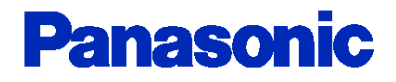

# **Panasonic SIP Phone TGP600, HDV100/130/230/330/430** XML Application Developer's Guide

**Revision 2.52**

All Rights Reserved. **©** 2016 PANASONIC CORPORATION

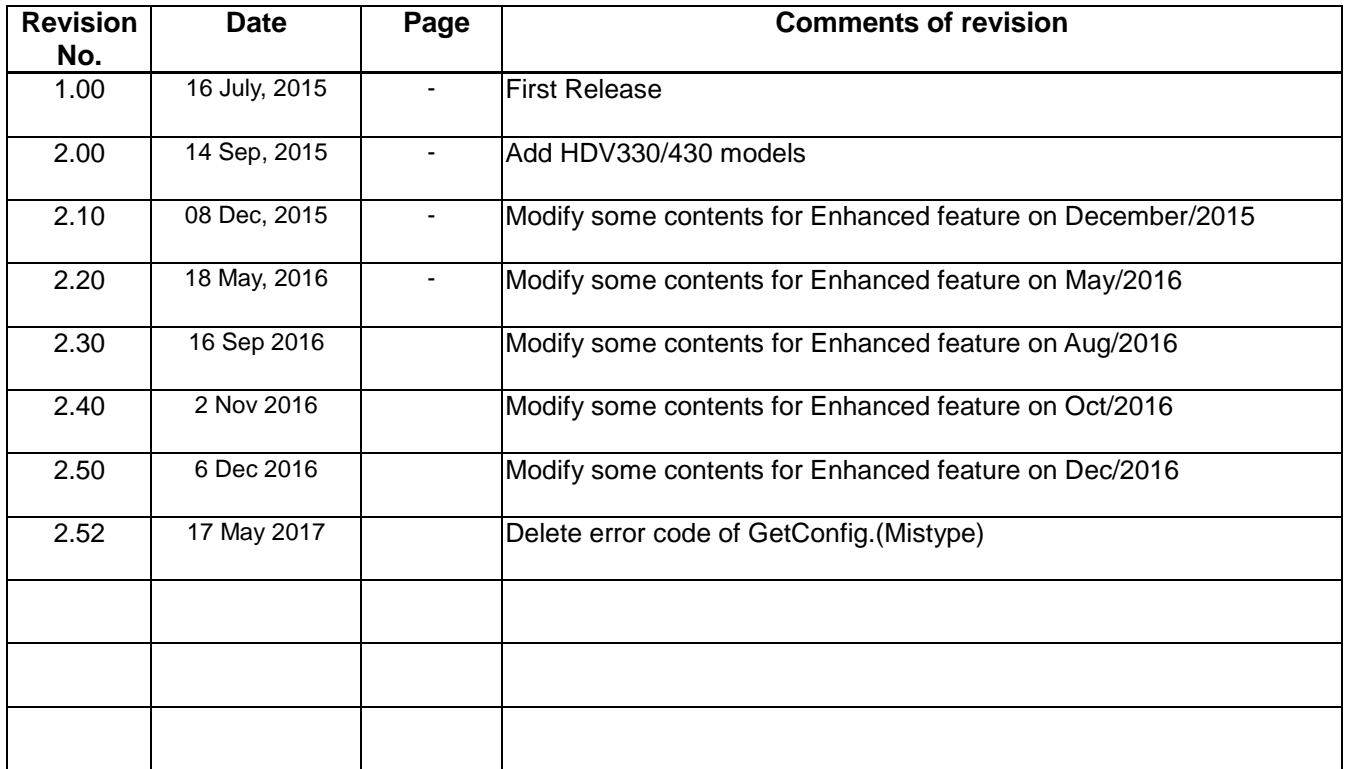

# [CONTENTS]

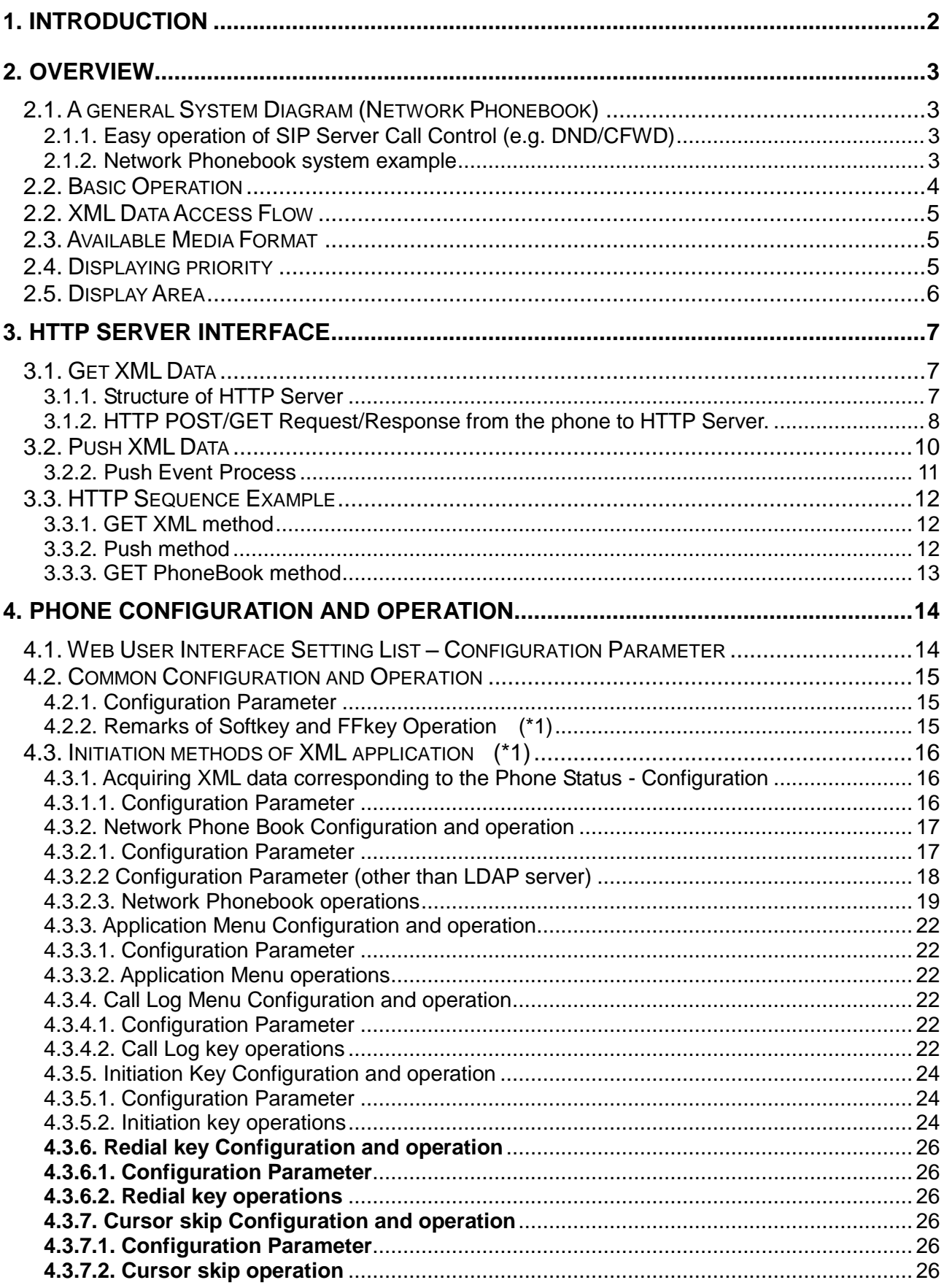

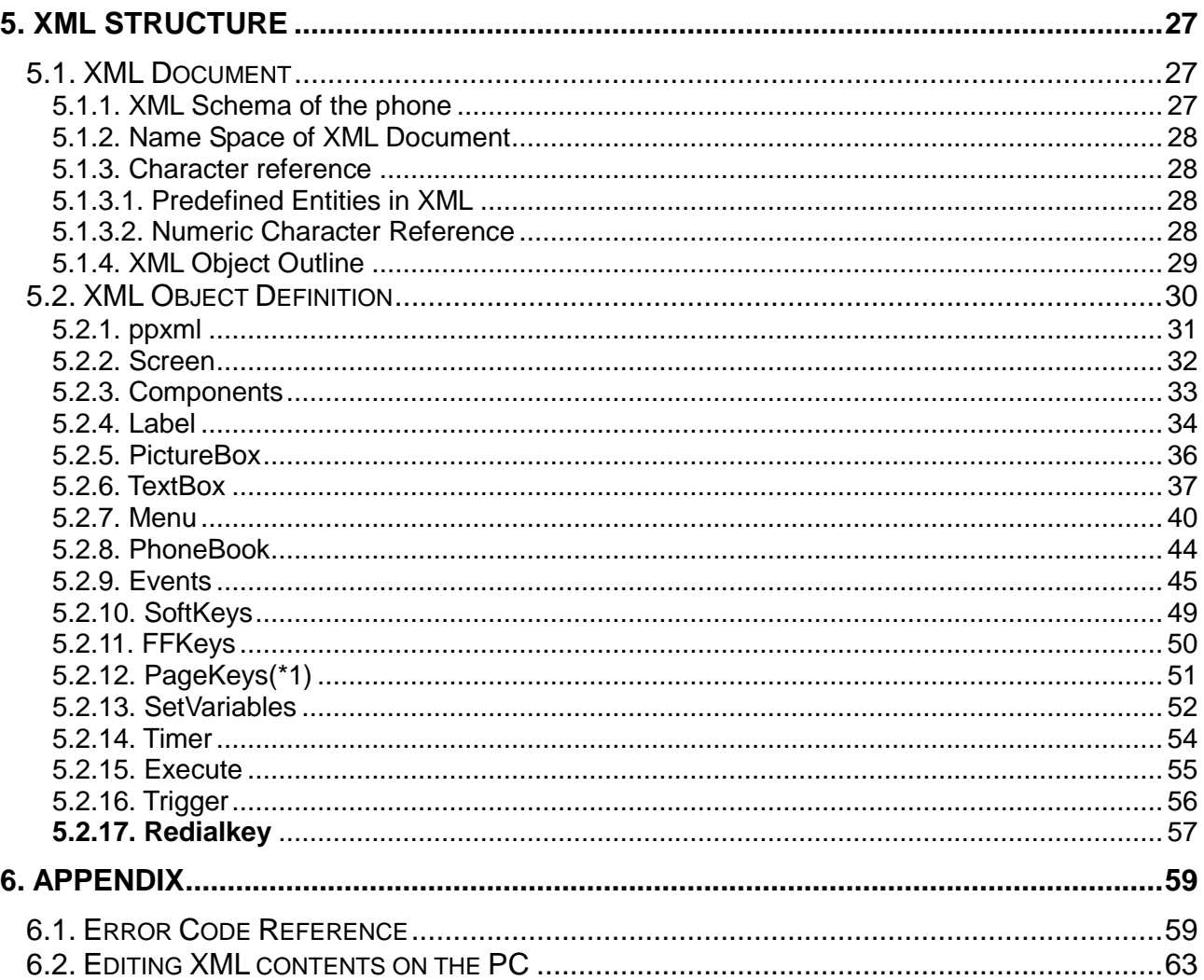

### **ATTENTION**

- This document is copyrighted by Panasonic Corporation or its licensor, and is protected by the copyright laws and international treaty provisions, and all other applicable laws.
- All contents of this document are subject to change without notice.
- THIS DOCUMENT IS PROVIDED "AS IS" WITHOUT ANY WARRANTY. Panasonic Corporation AND ITS AFFILIATE COMPANIES ("PANASONIC") DOES NOT MAKE OR PASS ON TO YOU OR OTHER THIRD PARTY, ANY WARRANTY OR REPRESENTATION INCLUDING, BUT NOT LIMITED TO, THE IMPLIED WARRANTIES OF MERCHANTABILITY AND FITNESS FOR A PARTICULAR PURPOSE. WITHOUT LIMITING THE GENERALITY OF THE FOREGOING, PANASONIC DOES NOT WARRANT THAT THIS DOCUMENT WILL BE ERROR-FREE OR THAT IT WILL MEET YOUR REQUIREMENTS. PANASONIC SHALL NOT BE LIABLE FOR ANY DAMAGE SUFFERED BY YOU OR OTHER THIRD PARTY INCLUDING, BUT NOT LIMITED TO, CONSEQUENTIAL, INCIDENTAL, SPECIAL OR PUNITIVE DAMAGES, EVEN IF PANASONIC HAS BEEN ADVISED OF THE POSSIBILITY OF SUCH DAMAGES.

# <span id="page-5-0"></span>**1. Introduction**

This document has described the technical information and specification for the XML application development of the TGP600, HDV100/130/230/330/430 (Represents as TGP/HDV).

The corresponding Administrator Guide Document Version is from 2016 and depends on each model.

It is able to acquire the latest firmware and the related documents from the following URL.

**https://panasonic.net/cns/pcc/support/sipphone/index.html**

# <span id="page-6-0"></span>**2. Overview**

### <span id="page-6-1"></span>**2.1. A general System Diagram (Network Phonebook)**

Various types of applications such as following examples can be developed by using XML API.

### <span id="page-6-2"></span>**2.1.1. Easy operation of SIP Server Call Control (e.g. DND/CFWD)**

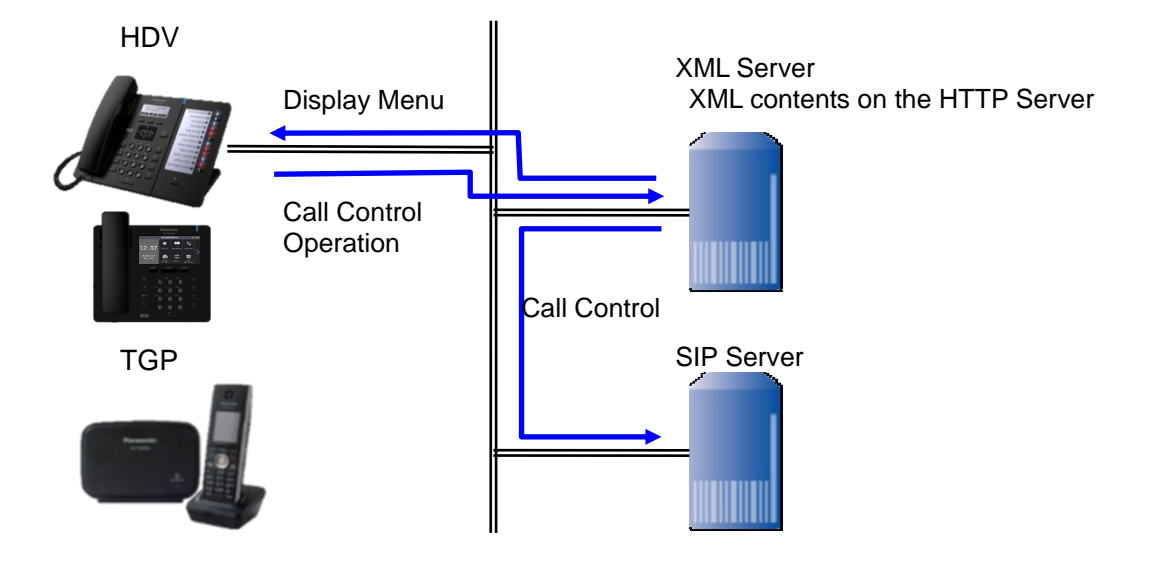

### <span id="page-6-3"></span>**2.1.2. Network Phonebook system example**

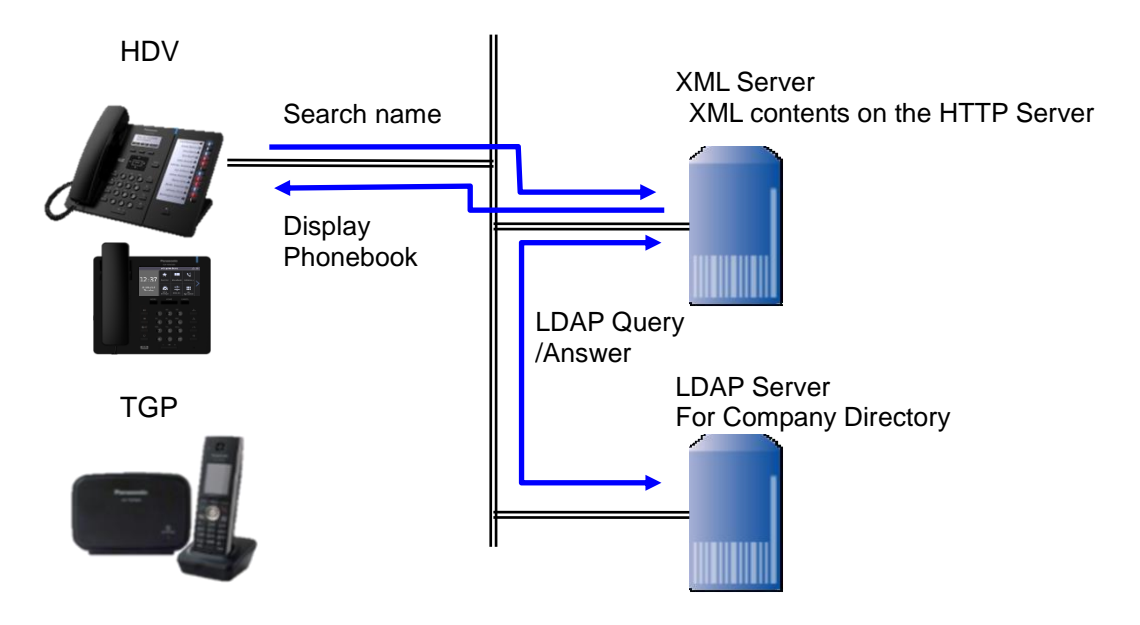

### <span id="page-7-0"></span>**2.2. Basic Operation**

The phone translates XML data and generates GUI.

- 1) Parses XML data by using XML parser and analyze the meaning.
- 2) Creates Window for screen.
- 3) Prepare components. Attach event handler and action function. Create component image.
- 4) Place components on Window.
- 5) Show Window.

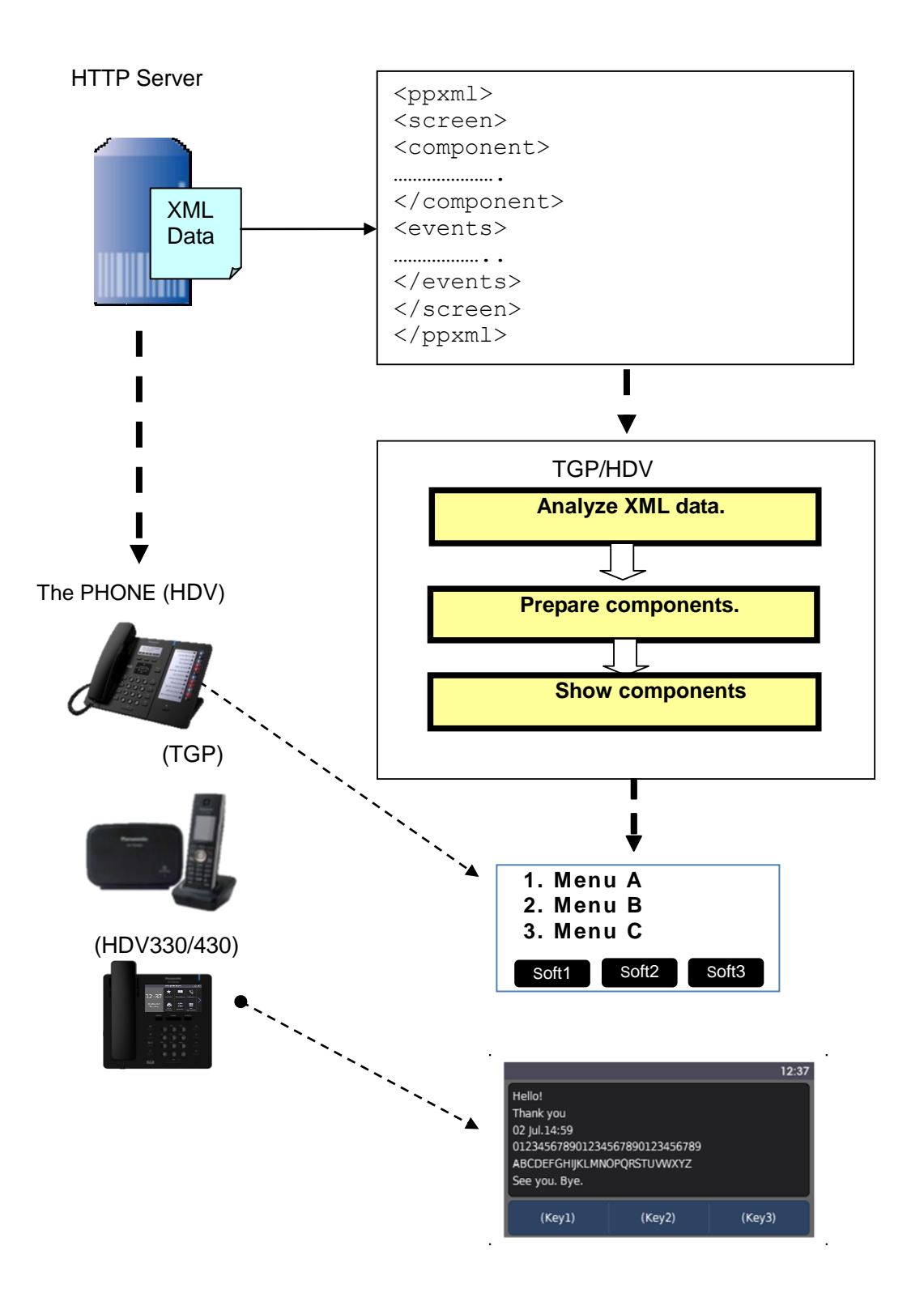

### <span id="page-8-0"></span>**2.2. XML Data Access Flow**

There are two methods to access XML Data.

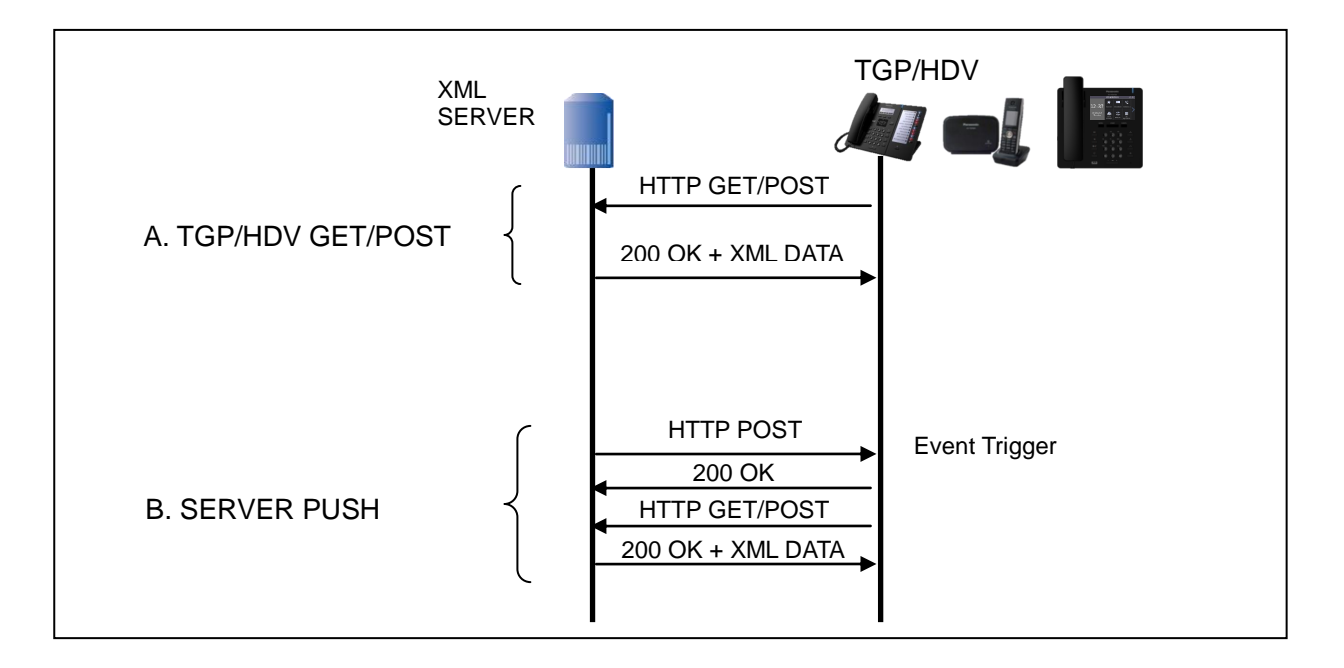

### <span id="page-8-1"></span>**2.3. Available Media Format**

The following are available media format which can be supported in the phone. It is recommended to adjust the media quality/size suitably beforehand.

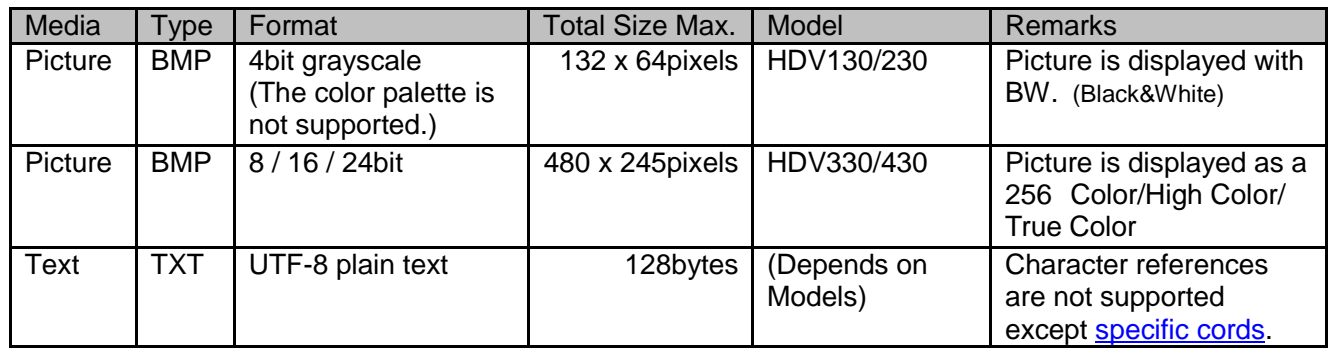

#### <span id="page-8-2"></span>**2.4. Displaying priority**

The displayed objects are always overwritten in postscript information.

### <span id="page-9-0"></span>**2.5. Display Area**

### **HDV100/130/230 (4 line)**

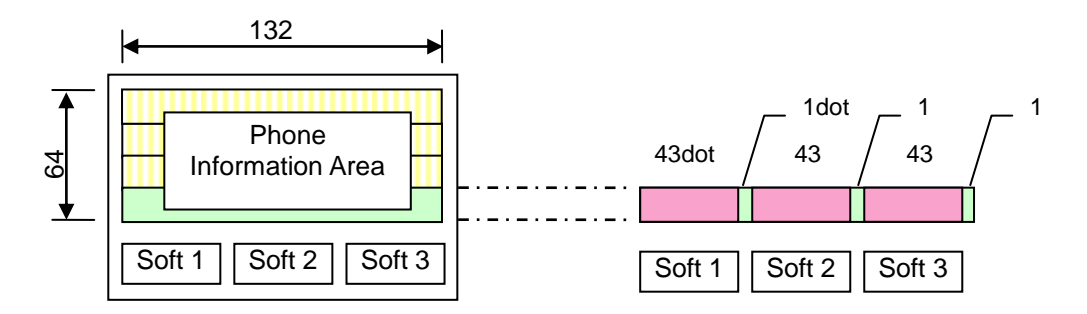

### **TGP600 (6 line)**

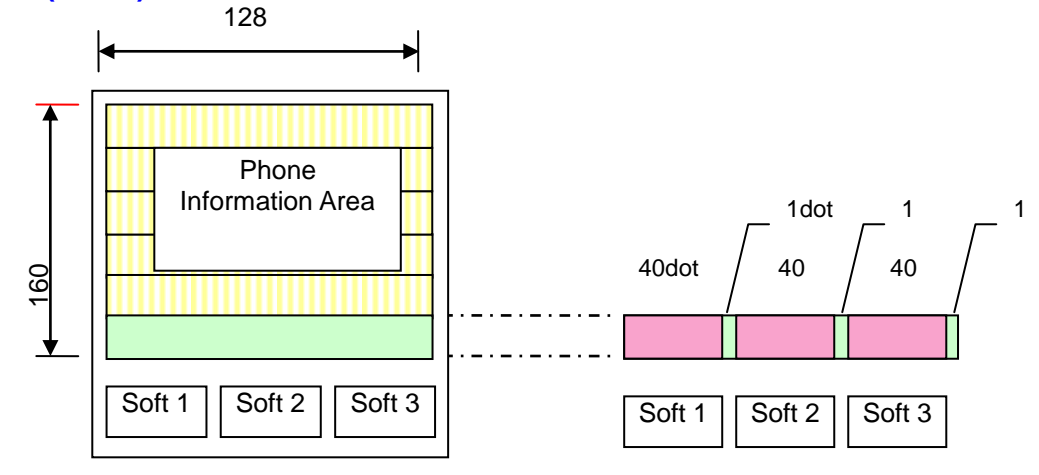

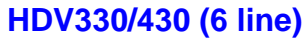

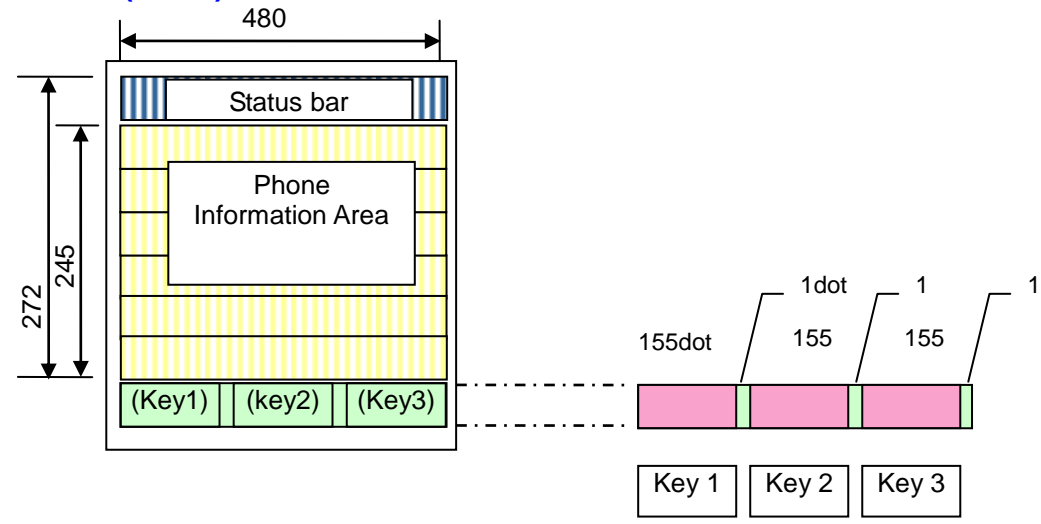

# <span id="page-10-0"></span>**3. HTTP Server Interface**

### <span id="page-10-1"></span>**3.1. Get XML Data**

### <span id="page-10-2"></span>**3.1.1. Structure of HTTP Server**

- HTTP Server is installed in followings:
- 1) PC Server
- 2) Appliance Server

HTTP Server usually manages following directory.

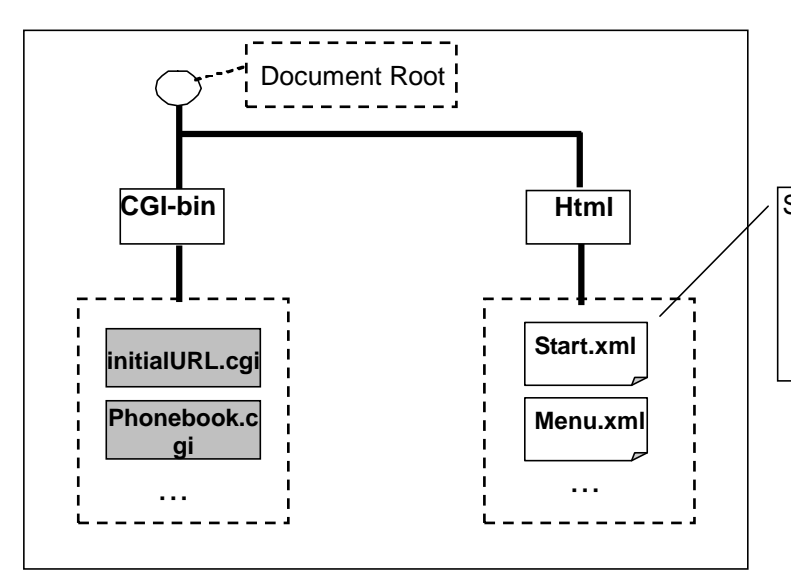

Static XML file.

\*) "Template" xml files may be prepared. "Template" means that almost definitions are static and only the part is replaced dynamically.

CGI for the phone usually processes along following steps.

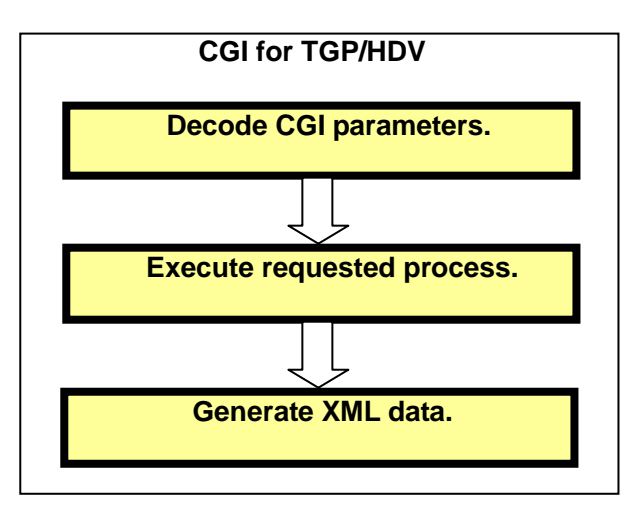

### <span id="page-11-0"></span>**3.1.2. HTTP POST/GET Request/Response from the phone to HTTP Server.**

### **[HTTP POST/GET Request]**

The phone sends HTTP POST/GET request to HTTP Server as the result of "SendRequest" Action. The format of HTTP POST/GET request is same as ordinary HTTP POST/GET request.

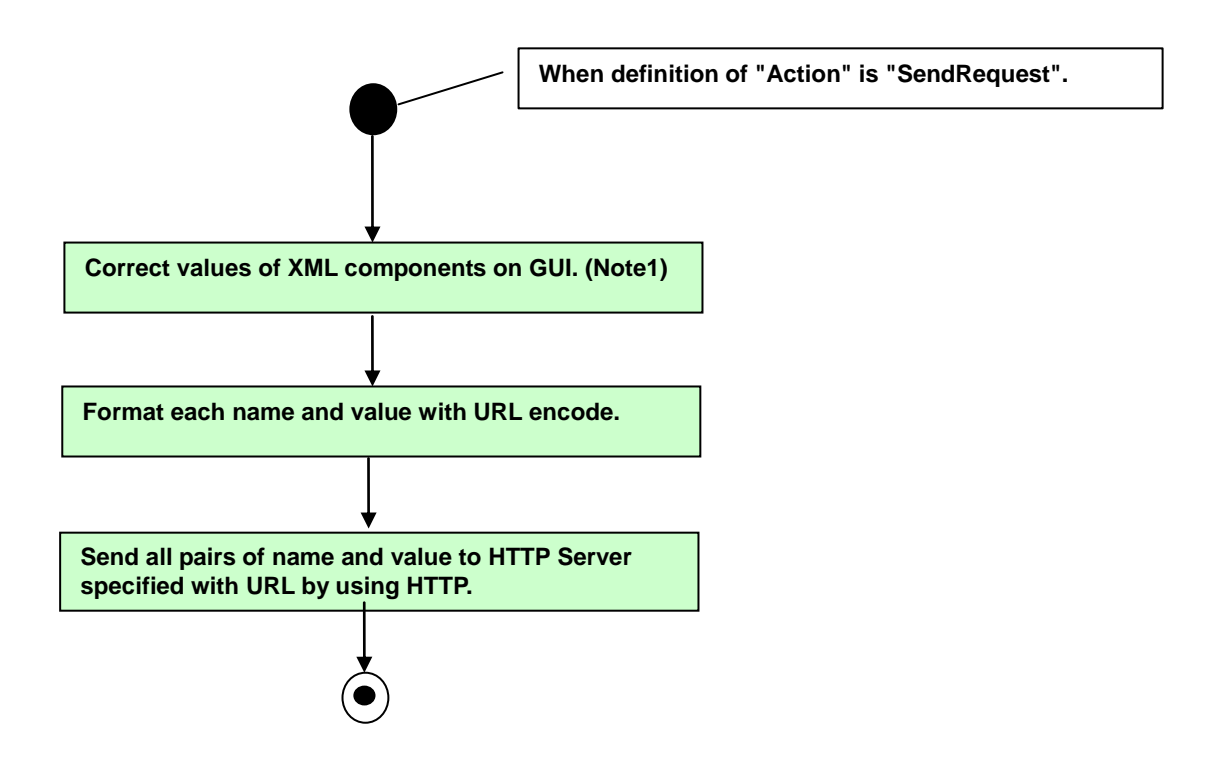

<Note1>

There are some values reserved values by the phone.

These values are automatically replaced by the phone and sent to HTTP Server.

#### **[HTTP POST/GET Response]**

TGP/HDV receives HTTP response including XML data from HTTP Server.

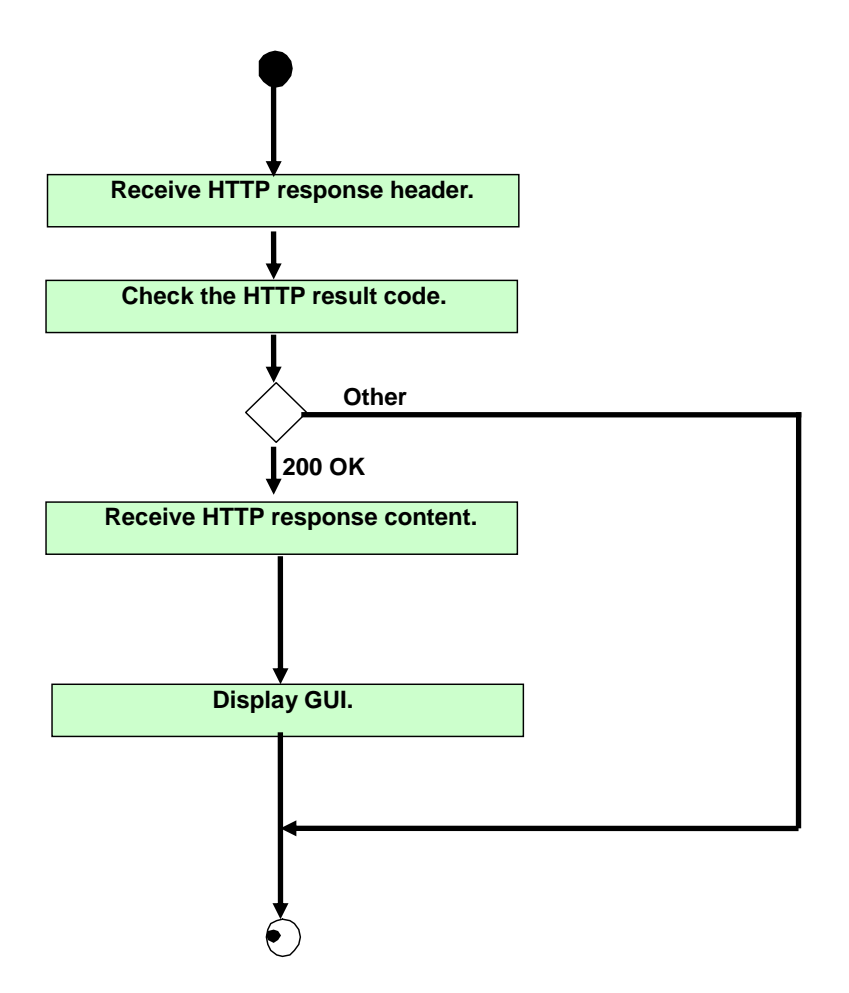

### <span id="page-13-0"></span>**3.2. Push XML Data**

### **3.2.1. Push Mechanism**

Push may be kicked by PC Client which operator uses.

Push is achieved with 2 steps.

First step is to send trigger.

Second step is to get XML data. (This is same as the description of "Get XML data".)

HTTP Server sends a Link XML data as Trigger, which describes the behavior of TGP/HDV, to "Push Port" by using HTTP POST.

When TGP/HDV catches the Link XML data, TGP/HDV executes Push Event process.

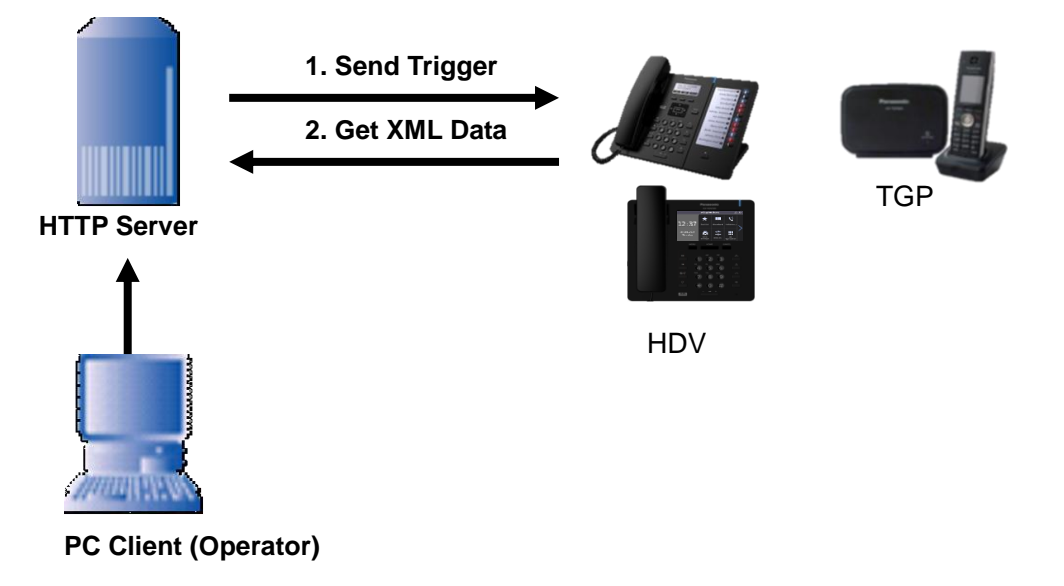

### <span id="page-14-0"></span>**3.2.2. Push Event Process**

When considering from the phone side, this process is separated to 2 phases. (Processing Trigger and Processing Service Content.)

This phase processes a trigger.

A TCP/IP connection is kept during following flow.

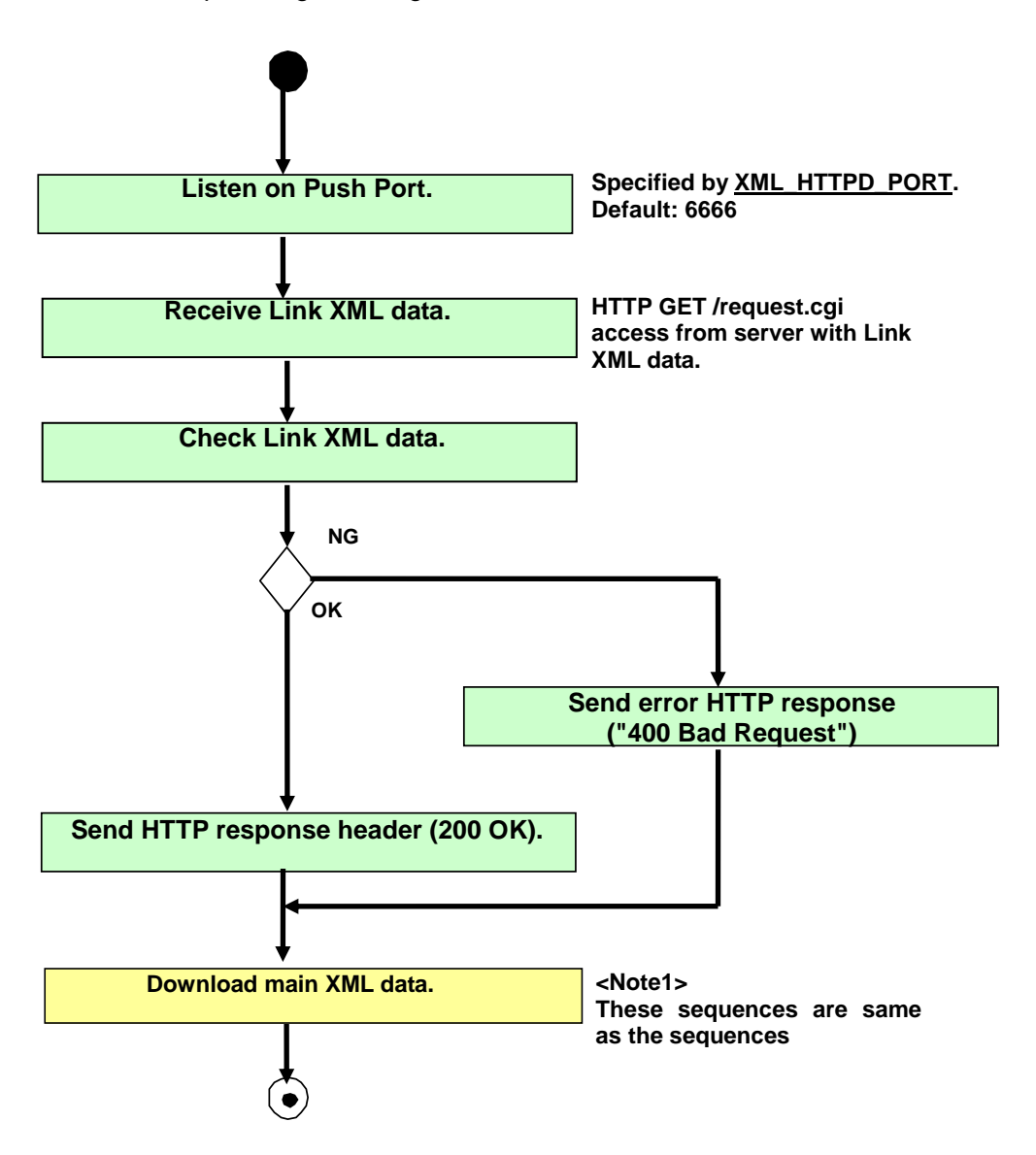

#### <span id="page-15-0"></span>**3.3. HTTP Sequence Example**

The followings are some HTTP sequence example for reference. \*For example: KX-HDV330

#### <span id="page-15-1"></span>**3.3.1. GET XML method**

```
GET /hdv330/pana.xml?tb=ABC4567890ABC4567890ABCD HTTP/1.0
User-Agent: Panasonic KX-HDV330/01.066 (0080f0xxxxxx)
Host: 192.168.0.100:80
HTTP/1.1 200 OK
Server: Microsoft-IIS/5.1
X-Powered-By: ASP.NET
Date: Fri, 16 Dec 2011 01:46:29 GMT
Content-Type: text/xml
Accept-Ranges: bytes
Last-Modified: Thu, 01 Dec 2011 07:21:33 GMT
ETag: "902242daf9afcc1:1023"
Content-Length: 433
<?xml version="1.0" encoding="utf-8"?>
<ppxml xmlns="http://panasonic/sip_screen" 
xmlns:xsi="http://www.w3.org/2001/XMLSchema-instance" 
xsi:schemaLocation="http://panasonic/sip_screen sip_screen.xsd">
  <Screen name="Screen" version="3.0">
    <Components>
      <PictureBox name="PictureBox1" left="0" top="27" width="120" height="55" 
source="http://192.168.0.100/hdv330/pana4.bmp" />
    </Components>
   </Screen>
</ppxml>
                                                                 Get XML data from the 
                                                                 phone to the server.
                                                                 Acquired XML data
                                                                 200 OK if accepted.
```
#### Note. <Except for HDV330/430>

 <PictureBox name="PictureBox1" left="0" top="0" width="120" height="55" source="http://192.168.0.100/hdv330/pana4.bmp" />

<span id="page-15-2"></span>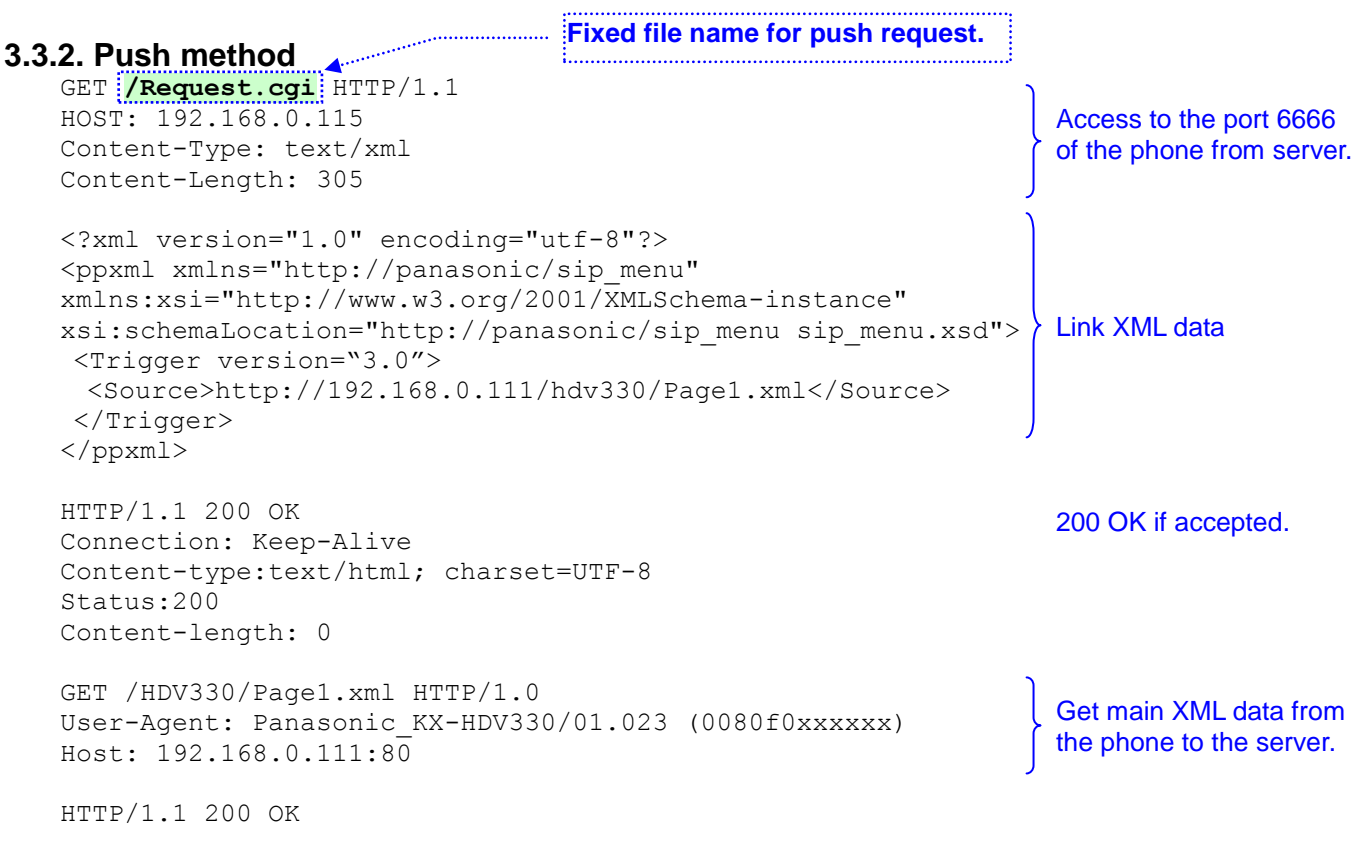

Server: Microsoft-IIS/5.1 X-Powered-By: ASP.NET Date: Thu, 13 Oct 2011 01:31:59 GMT Content-Type: text/xml Accept-Ranges: bytes Last-Modified: Thu, 13 Oct 2011 01:23:31 GMT ETag: "50c144b84689cc1:fc1" Content-Length: 359 <?xml version="1.0" encoding="utf-8"?> <ppxml xmlns="http://panasonic/sip\_screen" xmlns:xsi="http://www.w3.org/2001/XMLSchema-instance" xsi:schemaLocation="http://panasonic/sip\_screen sip\_screen.xsd"> <Screen version="3.0"> <Components> <Label area="DesiLess" name="Label1" line="3" text="Page1 Show!" /> </Components> </Screen> </ppxml> Acquired XML data

### <span id="page-16-0"></span>**3.3.3. GET PhoneBook method**

```
GET 
/DirectoryAccessForLDAP/get_directory.aspx?max_rec=20&base=dc%3Dmy-domain%2Cdc%3
Dcom&name=T&userid=cn%3Dmanager%2Cdc%3Dmy-domain%2Cdc%3Dcm&userpass=secret
HTTP/1.0User-Agent: Panasonic KX-HDV330/01.070 (0080f0xxxxxx)
Host: 192.168.70.36:80
                                                                Get XML data from the 
                                                                phone to the phonebook
```

```
HTTP/1.1 200 OK
Server: Microsoft-IIS/5.1
Date: Wed, 21 Dec 2011 07:52:46 GMT
X-Powered-By: ASP.NET
X-AspNet-Version: 2.0.50727
Cache-Control: private
Content-Type: text/xml; charset=utf-8
Content-Length: 1742
```
server. e.g. ) searching "T"

```
200 OK if accepted.
```
#### Acquired XML data

<?xml version="1.0" encoding="utf-8"?><ppxml xmlns="http://panasonic/sip\_phone" xmlns:xsi="http://www.w3.org/2001/XMLSchema-instance" xsi:schemaLocation="http://panasonic/sip\_phone\_directory sip\_phone\_phonebook.xsd"><Screen version="2.0"><PhoneBook version="2.0"><Personnel id="1"><Name>Test User01</Name><Ruby>Test01</Ruby><PhoneNums><PhoneNum type="ext">6789</PhoneNum><PhoneNum type="company">382719</PhoneNum><PhoneNum type="mobile">928378</PhoneNum><PhoneNum type="home">6789</PhoneNum><PhoneNum type="etc">382719</PhoneNum></PhoneNums></Personnel><Personnel id="2"><Name>Test User02</Name><Ruby>Test02</Ruby><PhoneNums><PhoneNum type="ext">6058</PhoneNum><PhoneNum type="company">777058</PhoneNum><PhoneNum type="mobile">888012</PhoneNum><PhoneNum type="home">6058</PhoneNum><PhoneNum type="etc">777058</PhoneNum></PhoneNums></Personnel><Personnel id="3"><Name>Test User03</Name><Ruby>Test03</Ruby><PhoneNums><PhoneNum type="ext">6001</PhoneNum><PhoneNum type="company">777001</PhoneNum><PhoneNum type="mobile">888001</PhoneNum><PhoneNum type="home">6001</PhoneNum><PhoneNum type="etc">777001</PhoneNum></PhoneNums></Personnel><Personnel id="4"><Name>Test user04</Name><Ruby>Test04</Ruby><PhoneNums><PhoneNum type="ext">6053</PhoneNum><PhoneNum type="company">777053</PhoneNum><PhoneNum type="mobile">888053</PhoneNum><PhoneNum type="home">6053</PhoneNum><PhoneNum type="etc">777053</PhoneNum></PhoneNums></Personnel><Personnel id="5"><Name>Test user05</Name><Ruby>Test05</Ruby><PhoneNums><PhoneNum type="ext">6002</PhoneNum><PhoneNum type="company">777002</PhoneNum><PhoneNum type="mobile">888002</PhoneNum><PhoneNum type="home">6002</PhoneNum><PhoneNum type="etc">777002</PhoneNum></PhoneNums></Personnel></PhoneBook></Screen></ppxml  $\ddot{\phantom{1}}$ 

# <span id="page-17-0"></span>**4. Phone Configuration and Operation**

# <span id="page-17-1"></span>**4.1. Web User Interface Setting List – Configuration Parameter**

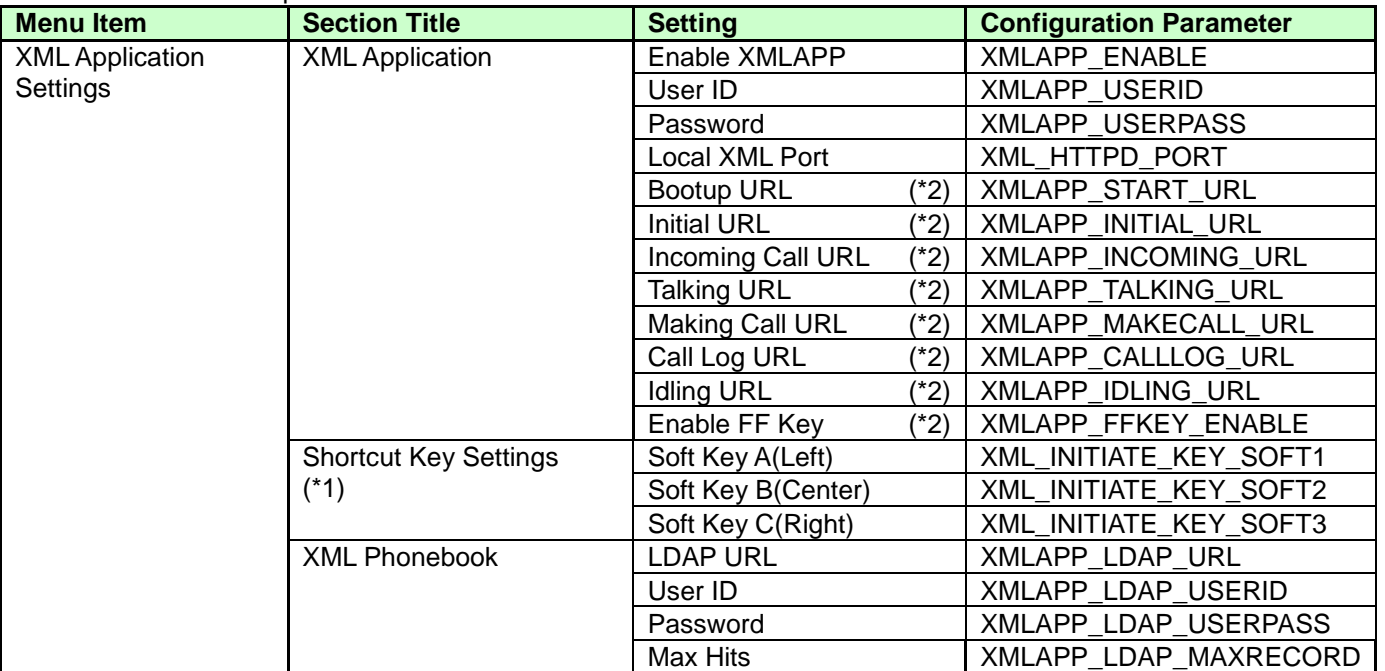

### **Network \*** For example: KX-HDV230

Note. (\*1) HDV330/430 doesn't support Shortcut Key Settings, since there are no Initiation Key.

(\*2) Supported only HDV130/230/330/430.

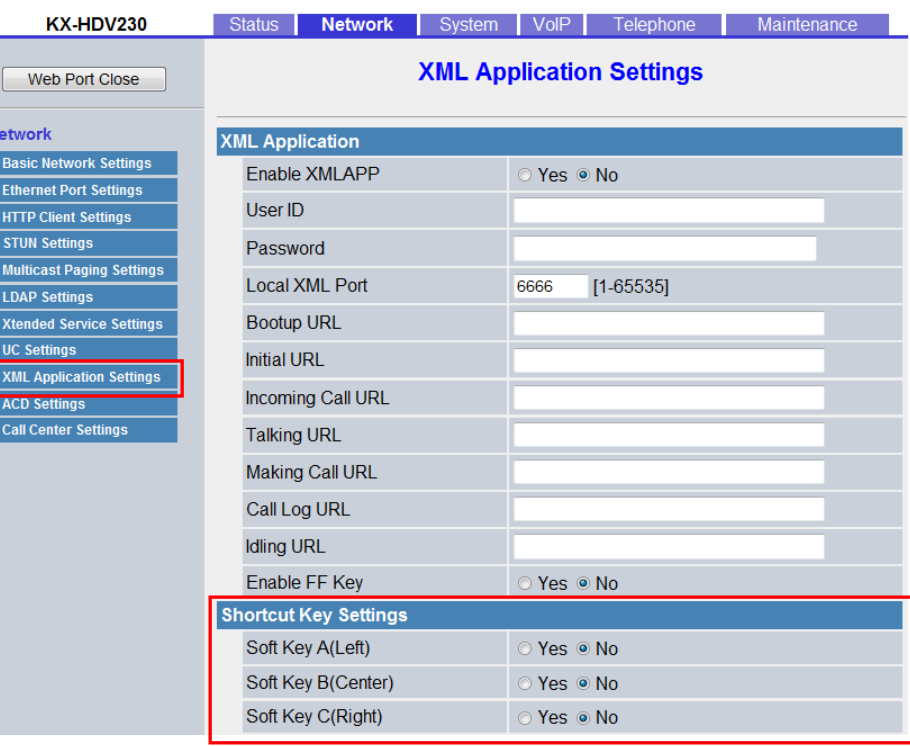

#### **Panasonic**

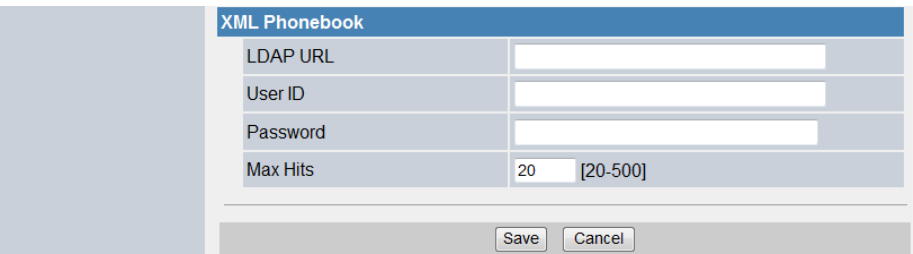

### <span id="page-18-0"></span>**4.2. Common Configuration and Operation**

It is necessary to set this configuration parameter for activating XML application feature.

### <span id="page-18-1"></span>**4.2.1. Configuration Parameter**

#### Configuration parameters are as follows.

<span id="page-18-3"></span>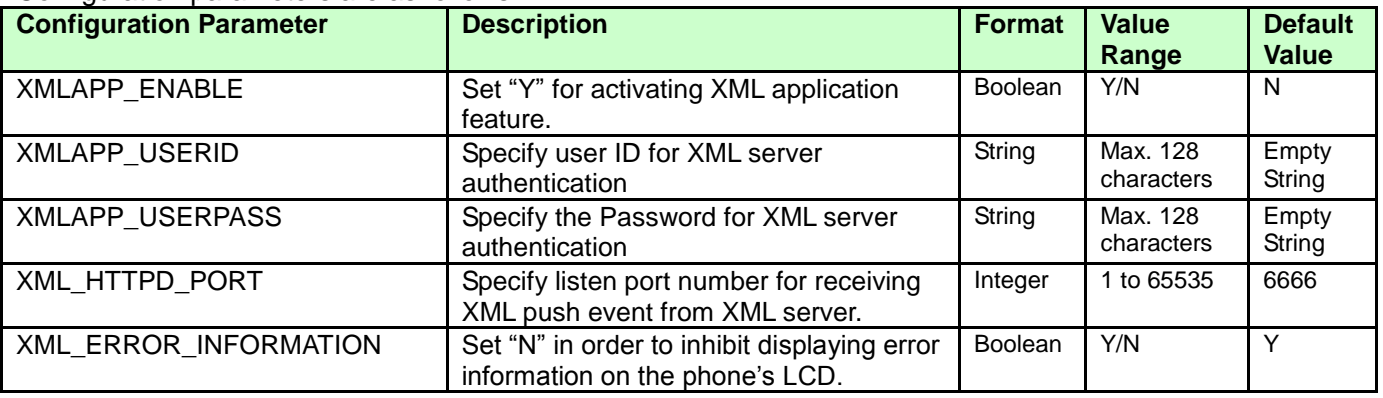

If it is necessary to access secure to the network phonebook server, it is able to use HTTPS protocol instead of HTTP.

For that, it is necessary to compose the following parameters in the addition. (C.f. Admin Guide)

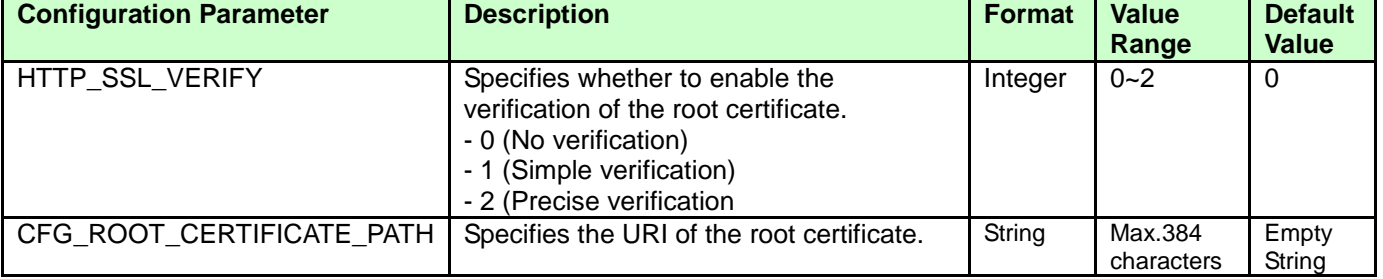

### <span id="page-18-2"></span>**4.2.2. Remarks of Softkey and FFkey Operation** (\*1)

When XML contents are displayed, Softkeys and FFkeys are controlled according to its XML definition. It means default Softkey and FFkey for phone use cannot be used in the XML contents.

It is able to exit from XML contents by using following methods.

- Press **[Cancel]** button.
- Off hook the handset

- **[SP-PHONE]** On.

Note. (\*1) HDV330/430 are supported only FFKey Operation.TGP600 and HDV100 are not supported.

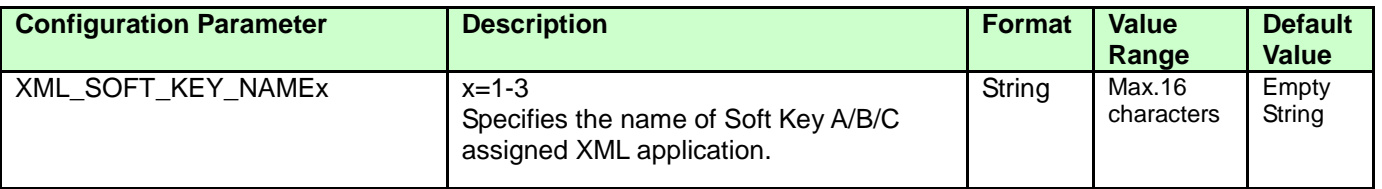

### <span id="page-19-0"></span>**4.3. Initiation methods of XML application** (\*1)

The phone has six types of methods to access XML contents as follows.

- Phone Status (**[4.3.1](#page-19-1)**)
- Phonebook menu (**[4.3.2](#page-47-0)**)
- Application menu (**[4.3.3](#page-25-0)**)
- Call log key (**[4.3.4](#page-25-3)**)
- Initiation key (**[4.3.5](#page-27-0)**)
- Redial key(**[4.3.6](#page-29-0)**)

Please refer to each section for more detail. Note. (\*1) Supported only HDV130/230/330/430.

### <span id="page-19-1"></span>**4.3.1. Acquiring XML data corresponding to the Phone Status - Configuration**

It is able to acquire specified XML data linked to the status of the phone. For example, company logo bitmap is display when the phone goes idle status. Operations depend on the each XML data.

### <span id="page-19-2"></span>**4.3.1.1. Configuration Parameter**

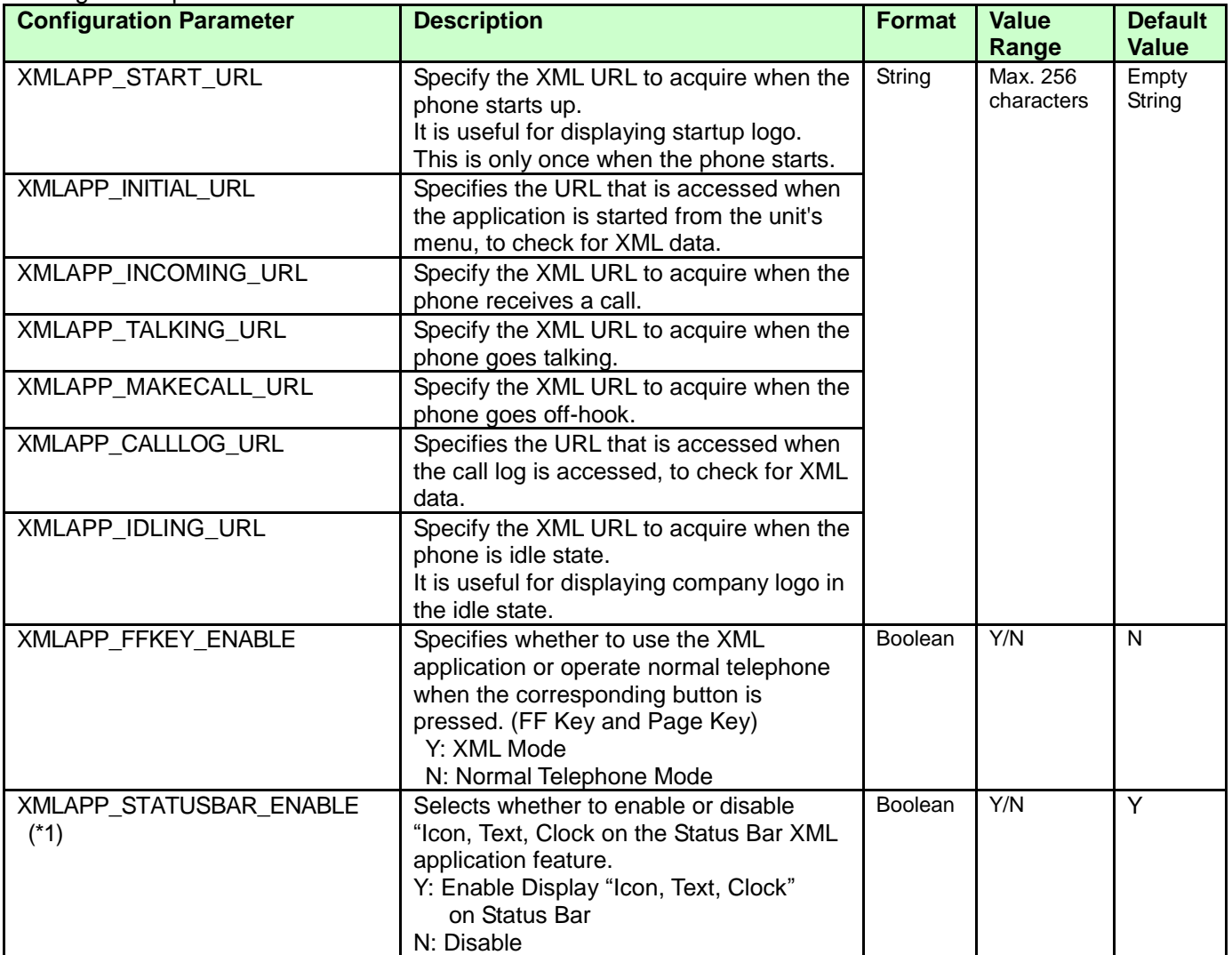

Configuration parameters are as follows.

(\*)It is not possible to notify internal variables, such as originating call number, to XML server dynamically. Note. (\*1) Only HDV330/430 supports the "XMLAPP\_STATUSBAR\_ENABLE"

### <span id="page-20-0"></span>**4.3.2. Network Phone Book Configuration and operation**

It is able to use embedded "Network Phone Book "menu by configuring according to this section.

### <span id="page-20-1"></span>**4.3.2.1. Configuration Parameter**

Configuration parameters are as follows.

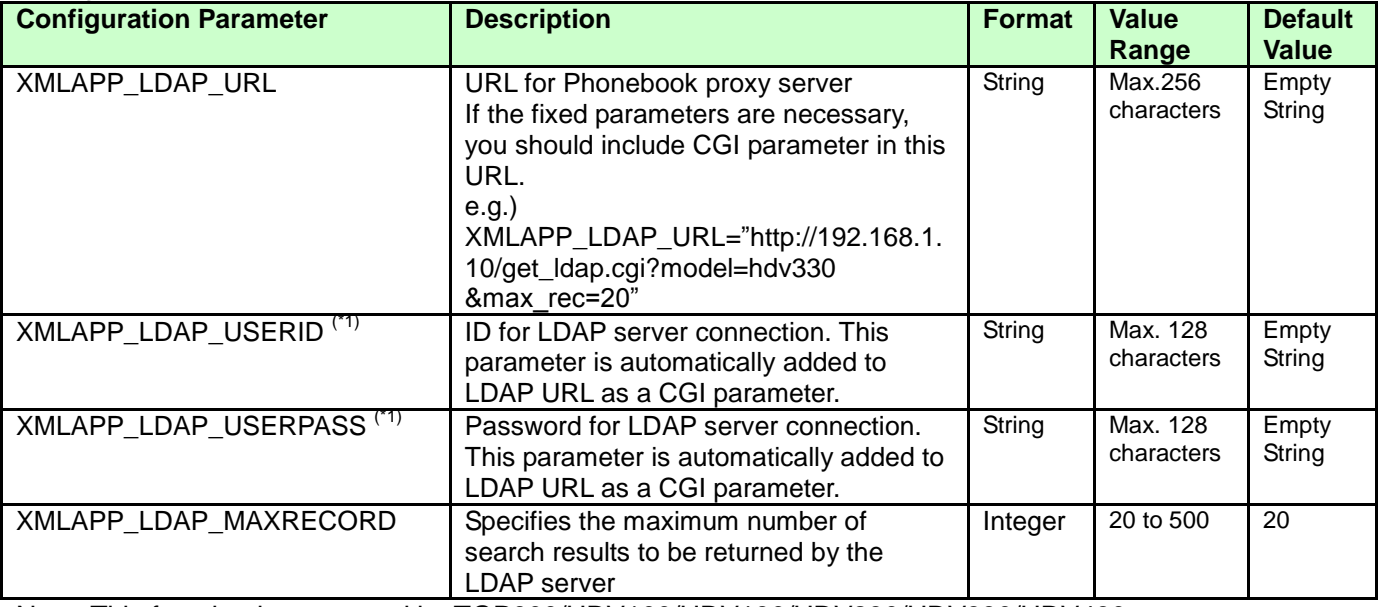

Note. This function is supported by TGP600/HDV100/HDV130/HDV230/HDV330/HDV430. (\*1)

HTTP GET /get\_ldap.cgi?...&userid=XMLAPP\_LDAP\_USERID &userpass=XMLAPP\_LDAP\_USERPASS

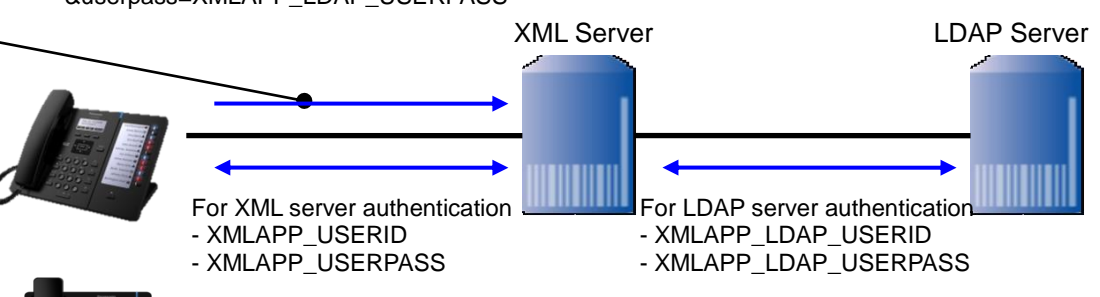

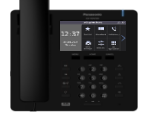

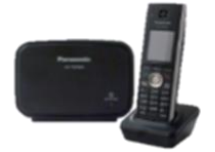

### <span id="page-21-0"></span>**4.3.2.2 Configuration Parameter (other than LDAP server)**

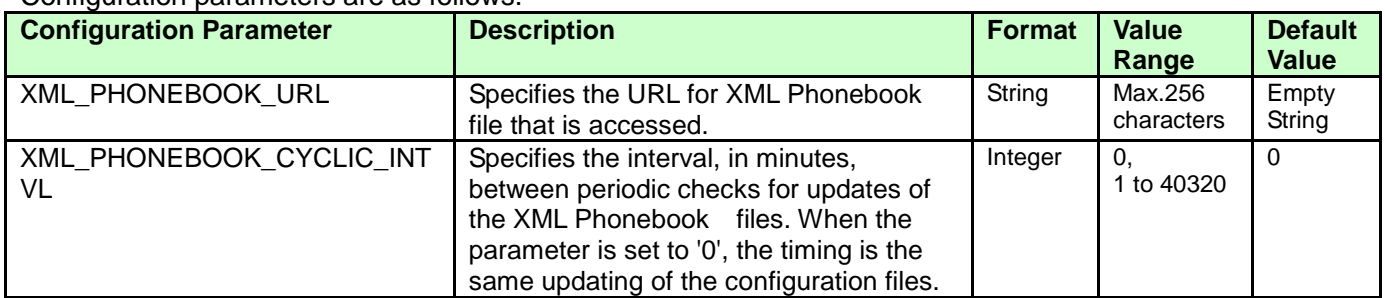

Configuration parameters are as follows.

Note. This function is supported by TGP600/HDV130/HDV230/HDV330/HDV430.

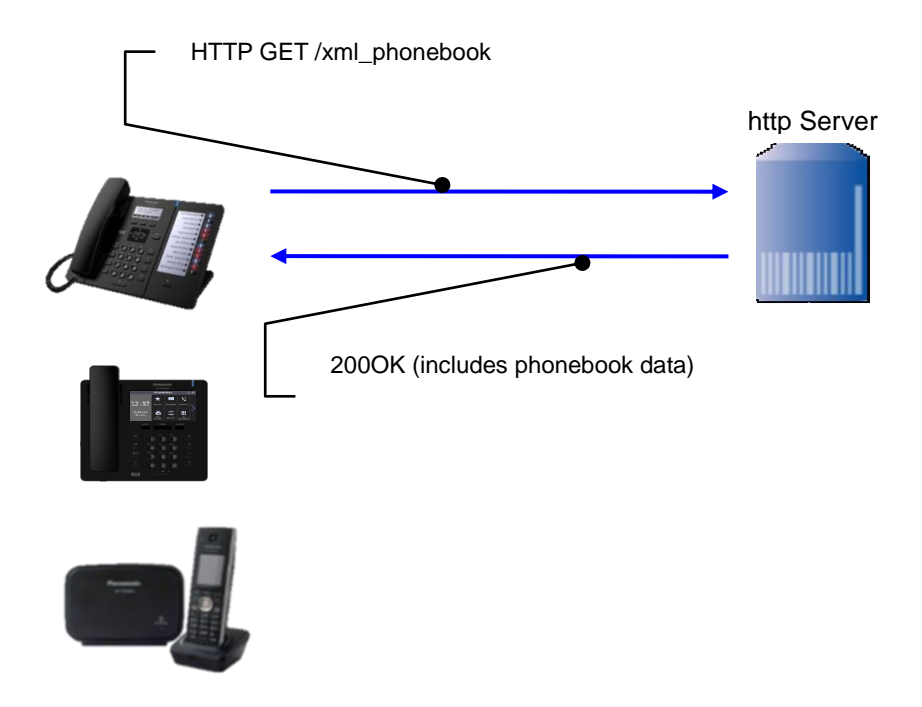

The further information of the XML file format is described on the [5.2.18.](#page-61-0)

### <span id="page-22-0"></span>**4.3.2.3. Network Phonebook operations**

#### <TGP600, HDV100/HDV130/230>

The network phonebook operations are almost same as embedded local phonebook operations by using [PhoneBook](#page-47-0) element. Please refer to the Operating Instructions for detailed operation of phonebook. (It is also possible to construct different user interface originally by using another element.)

If the above parameters are set, the following menu is displayed when the user press  $\blacksquare$  key.

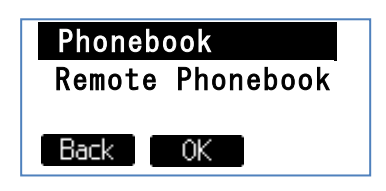

Please select **[Remote Phonebook]** menu, and press **OK** key. Then the phone accesses to the phonebook server with the following URL.

http://192.168.0.10/get\_ldap.cgi?model=hdv230&max\_rec=20&name=

Note) '&name=' part is added by the phone automatically. This name parameter is set for name query. However query parameter is set null in the first access. The front part is same as configuration parameter.

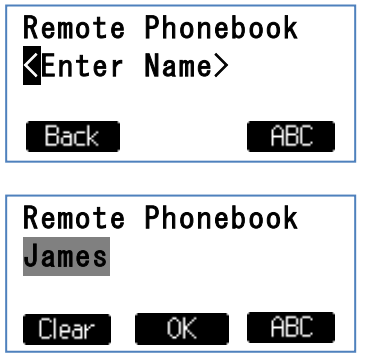

If the query word is entered and pressed **OK** key, the phone access to the phonebook server with the following URL.

http://192.168.0.10/get\_ldap.cgi?model=hdv230&max\_rec=20&name=James

If there are acquiring data, the following screen is displayed.

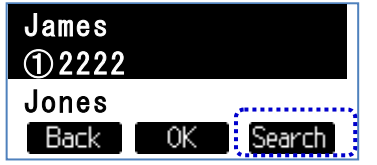

If there are no acquired data, the following screen is displayed.

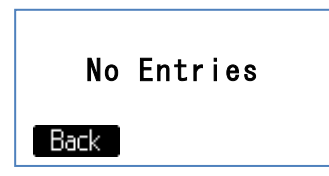

It is able to display acquired data by using **[**▲**]** or **[**▼**]** key.

It is able to search that **Search** key is pressed and please enter the search words.

#### <HDV330/430>

The network phonebook operations are almost same as embedded local phonebook operations by using [PhoneBook](#page-47-0) element. Please refer to the Operating Instructions for detailed operation of phonebook. (It is also possible to construct different user interface originally by using another element.)

If the above parameters are set, the **[Phonebook]** menu is displayed at the Top Menu.

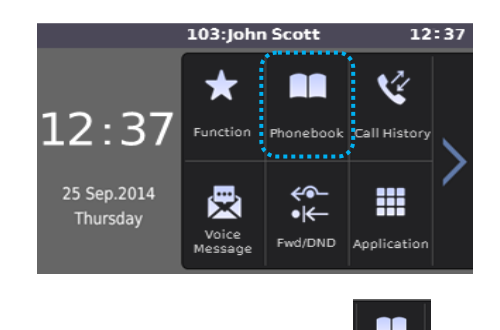

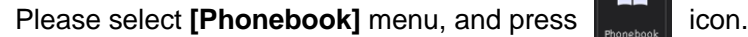

Then the phone accesses to the phonebook server with the following URL.

http://192.168.0.10/get\_ldap.cgi?model=hdv330&max\_rec=20&name=

Note) '&name=' part is added by the phone automatically. This name parameter is set for name query. However query parameter is set null in the first access. The front part is same as configuration parameter.

If there are phonebook data in the Network Phonebook, the following screen is displayed.

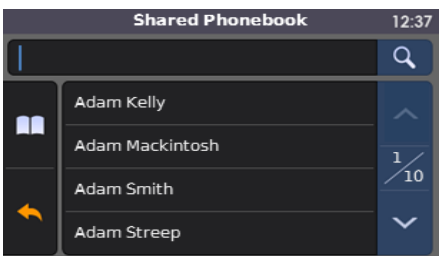

If there are not phonebook data in the Network Phonebook, the following screen is displayed.

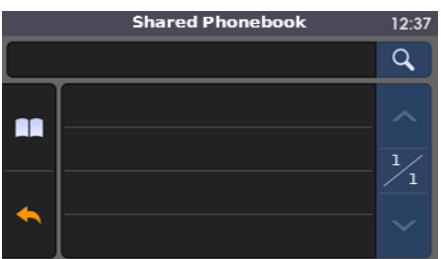

If [Search] icon or [Edit Box] icon is tapped, the following screen is displayed.

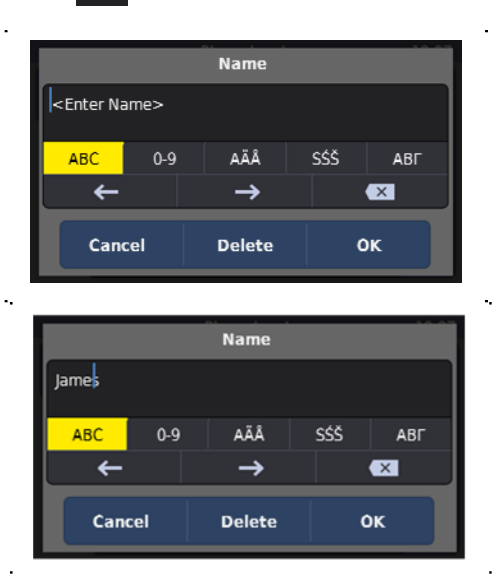

If the query word is entered and tapped **ok** icon, the phone access to the phonebook server with the following URL.

http://192.168.0.10/get\_ldap.cgi?model=hdv330&max\_rec=20&name=James

If there are acquiring data, the following screen is displayed.

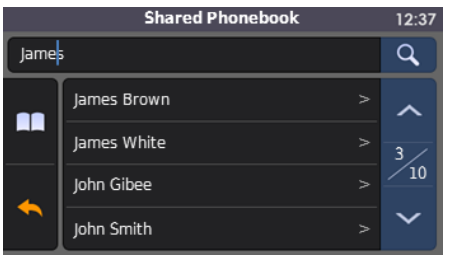

If there are no acquired data, the following screen is displayed.

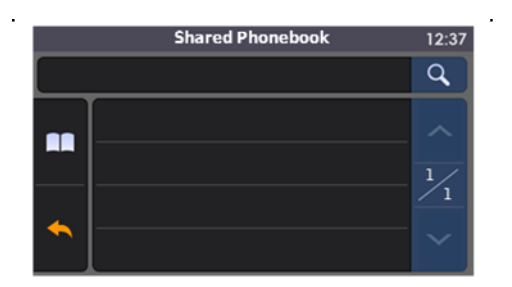

It is able to display acquired data by using  $\sim$  or  $\sim$  icon.

It is able to search that  $\begin{bmatrix} \alpha & \beta \end{bmatrix}$  [search] icon is pressed and please enter the search words.

### <span id="page-25-0"></span>**4.3.3. Application Menu Configuration and operation**

### <span id="page-25-1"></span>**4.3.3.1. Configuration Parameter**

Configuration parameters are as follows.

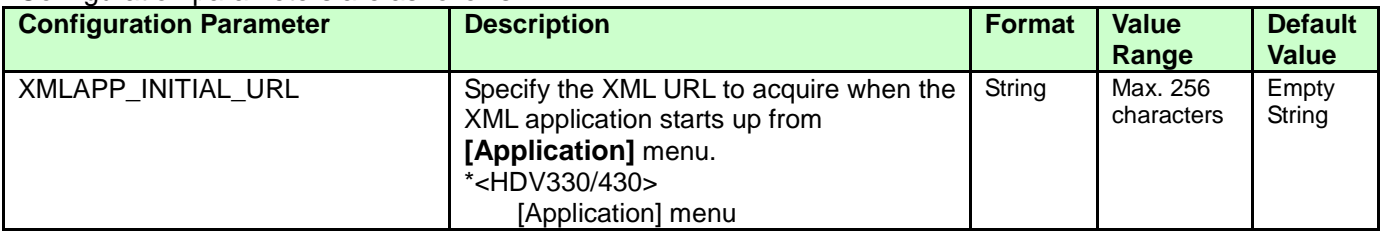

### <span id="page-25-2"></span>**4.3.3.2. Application Menu operations**

#### <HDV130/230>

If the configuration parameter, "XMLAPP\_INITIAL\_URL", is specified, the **[Application]** menu is displayed at the bottom of setting menu.

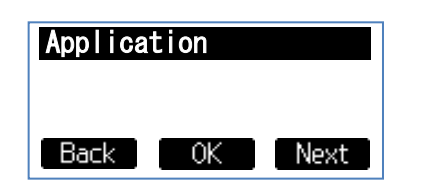

#### <HDV330/430>

If the configuration parameter, "XMLAPP\_INITIAL\_URL", is specified, the **[Application]** menu is displayed at the bottom of Top menu.

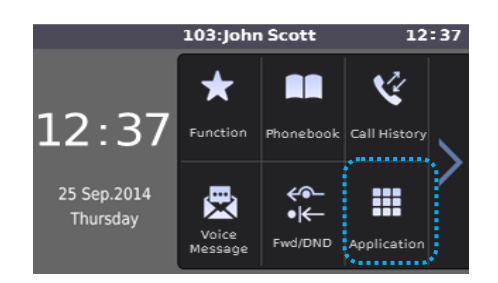

When **[Application]** menu is selected, the phone access to the URL which is specified in the XMLAPP\_INITIAL\_URL configuration parameter.

After that, it is able to construct various UI by using XML application interface.

### <span id="page-25-3"></span>**4.3.4. Call Log Menu Configuration and operation**

### <span id="page-25-4"></span>**4.3.4.1. Configuration Parameter**

Configuration parameters are as follows.

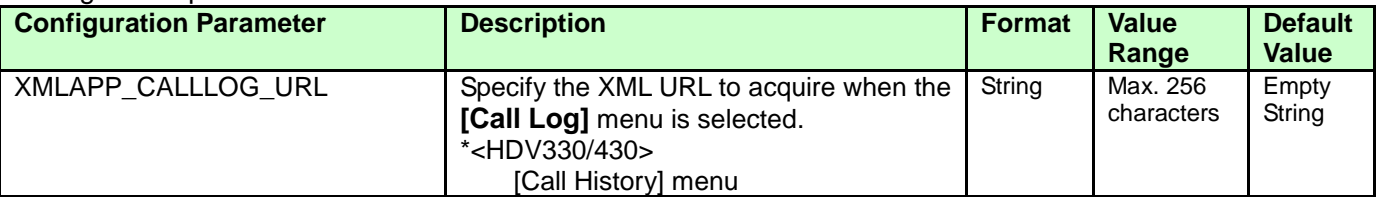

### <span id="page-25-5"></span>**4.3.4.2. Call Log key operations**

#### <HDV130/230>

If the configuration parameter, "XMLAPP\_CALLLOG\_URL", is specified, and when **call Log** key is pressed, the phone access to the above-mentioned URL.

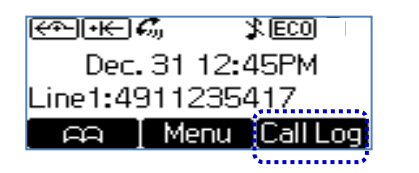

#### <HDV330/430>

If the configuration parameter, "XMLAPP\_CALLLOG\_URL", is specified, and when **[Call History] icon** is pressed, the phone access to the above-mentioned URL.

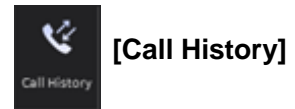

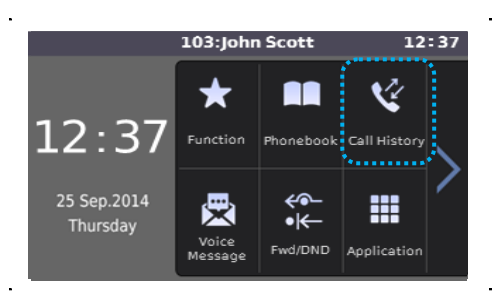

After that, it is able to construct various call log UI by using XML application interface.

### <span id="page-27-0"></span>**4.3.5. Initiation Key Configuration and operation**

### <span id="page-27-1"></span>**4.3.5.1. Configuration Parameter**

Configuration parameters are as follows.

#### **Model: HDV130**

#### **The phone can access to initial URl by press softkey or program(flexible) key.**

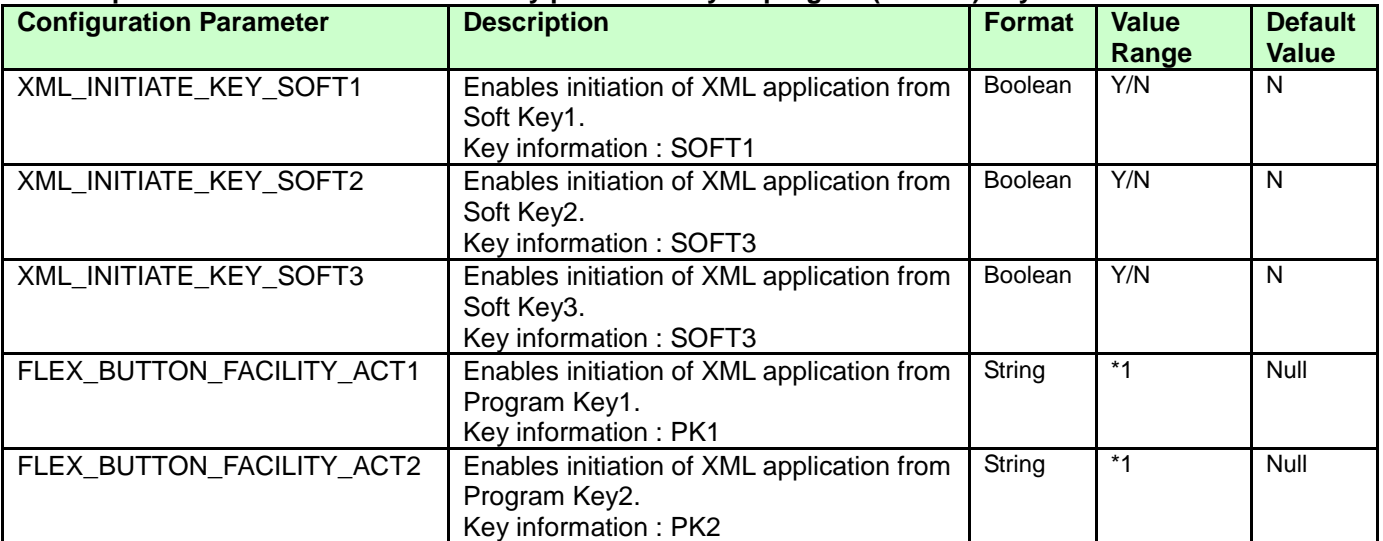

#### **Model: HDV230**

#### **The phone can access to initial URL by press softkey/ flexblekey/DSS key**

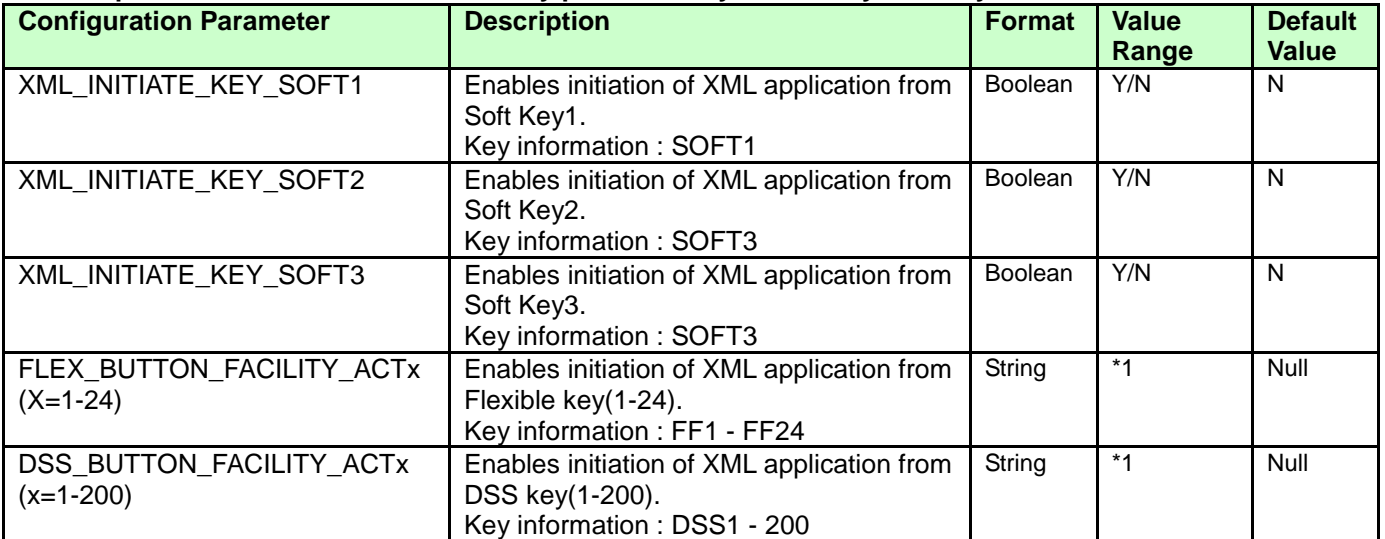

#### **Model:HDV330/430**

#### **The phone can access by pressed flexblekey/DSS key**

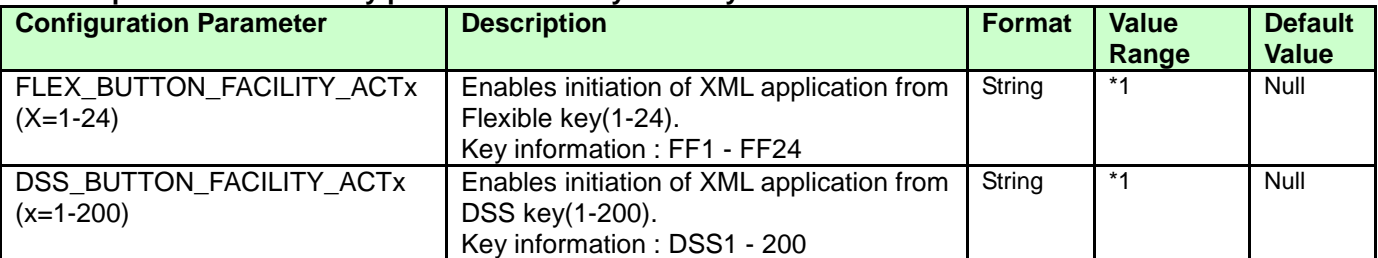

\*1 Set "X\_PANASONIC\_IPTEL\_APPLICATION"(string) to this parameters,

#### <span id="page-27-2"></span>**4.3.5.2. Initiation key operations**

If the configuration parameter, "XMLAPP\_INITIAL\_URL", is specified, and if the above-mentioned parameter

is set to "Y" or "X\_PANASONIC\_IPTEL\_APPLICATION", when the corresponding key is pressed, the phone accesses to the URL, "XMLAPP\_INITIAL\_URL", adding CGI parameter of initiation key information.

e.g.) Model: HDV130 HTTP GET /xmlpath/xmlapl.cgi ?initiationkey=SOFT1 or HTTP GET /xmlpath/xmlapl.cgi ?initiationkey=PK1

Model: HDV230 HTTP GET /xmlpath/xmlapl.cgi ?initiationkey=SOFT1 or HTTP GET /xmlpath/xmlapl.cgi ?initiationkey=FF1 or HTTP GET /xmlpath/xmlapl.cgi ?initiationkey=DSS1 Model: HDV330/430 HTTP GET /xmlpath/xmlapl.cgi ?initiationkey=FF1 or HTTP GET /xmlpath/xmlapl.cgi ?initiationkey=DSS1

This operation is only effective in the idle state of the phone.

### <span id="page-29-0"></span>**4.3.6. Redial key Configuration and operation 4.3.6.1. Configuration Parameter**

# <span id="page-29-1"></span>Configuration parameters are as follows.

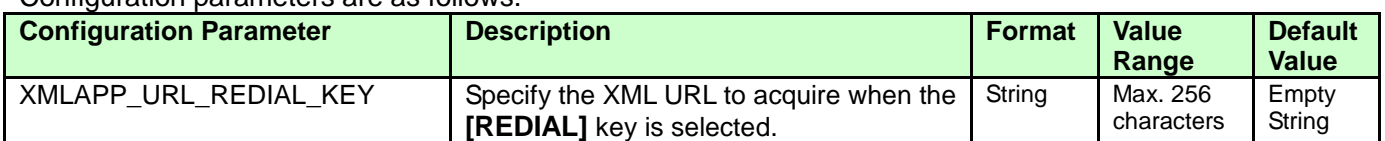

### <span id="page-29-2"></span>**4.3.6.2. Redial key operations**

<HDV130/230/330/430>

If the configuration parameter, "XMLAPP\_URL\_REDIAL\_KEY", is specified, and when [REDIAL] key is pressed, the phone access to the above-mentioned URL.

### <span id="page-29-3"></span>**4.3.7. Cursor skip Configuration and operation**

### <span id="page-29-4"></span>**4.3.7.1. Configuration Parameter**

Configuration parameters are as follows.

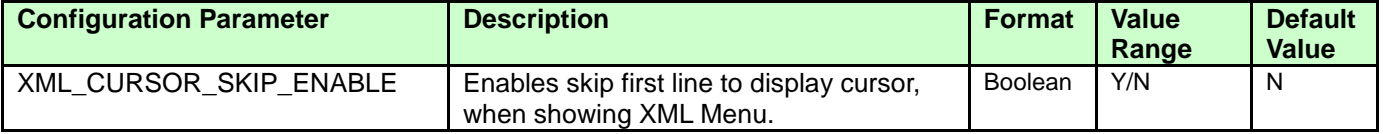

### <span id="page-29-5"></span>**4.3.7.2. Cursor skip operation**

Please refer 5.2.7.

## <span id="page-30-0"></span>**5. XML Structure**

### <span id="page-30-1"></span>**5.1. XML Document**

XML Document is consisted of XML declaration and instance. XML Document file has ".xml" extension.

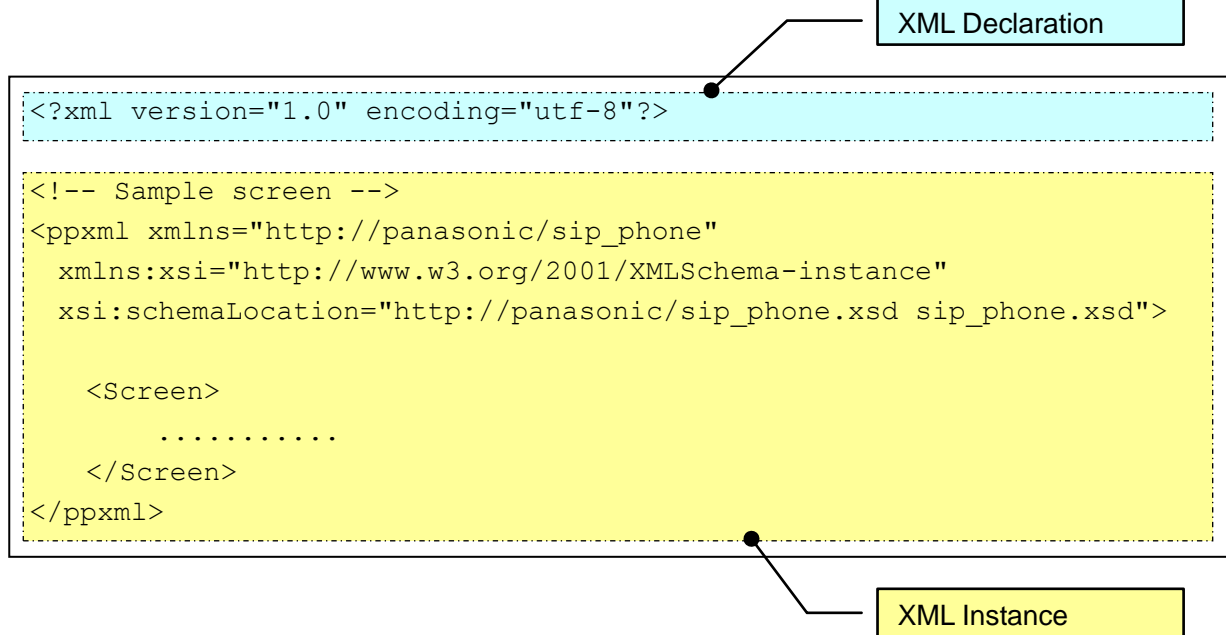

#### **[XML Declaration]**

XML version and character set are described. See below.

```
<?xml version="1.0" encoding="utf-8"?>
```
XML version must be **"1.0"**. Character set must be **"UTF-8"**.

#### **[XML Instance]**

XML data defined by this document are described.

#### <span id="page-30-2"></span>**5.1.1. XML Schema of the phone**

There are following XML schema which defines words and types, formats of all XML object. XML schema file has ".xsd" extension and uses "http://www.w3.org/2001/XMLSchema" namespace. These schema files should be copied onto the same folder as the XML contents folder for editing.

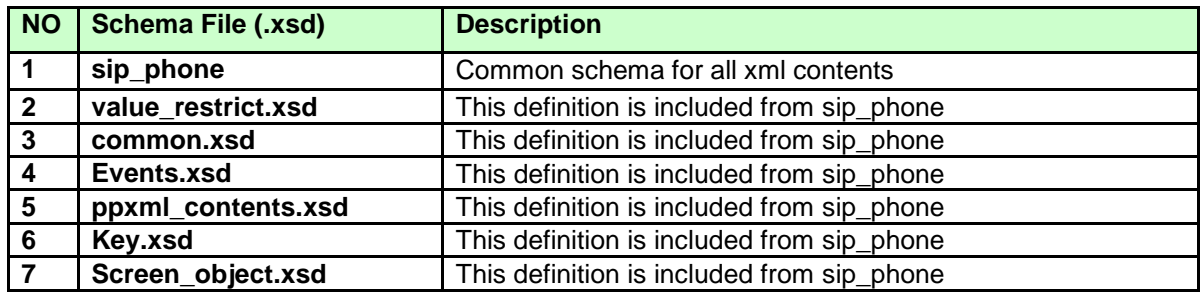

### <span id="page-31-0"></span>**5.1.2. Name Space of XML Document**

Name Space is declared in ppxml node.

XML document uses each XML schema of the phone corresponding to itself.

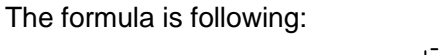

A) Declare "http://panasonic/sip\_phone.xsd" as Name Space. <ppxml xmlns="http://panasonic/sip\_phone" xmlns:xsi="http://www.w3.org/2001/XMLSchema-instance" xsi:schemalocation="http://panasonic/sip\_phone.xsd sip\_phone.xsd"> B) "xsi" description obeys "http://www.w3.org/2001/XMLSchema-instance". C) "http://panasonic/sip\_phone.xsd" name space is defined in "sip\_phone.xsd" file.--------------------------------

User has to change the description of A) and C) corresponding to target xml data.

### <span id="page-31-1"></span>**5.1.3. Character reference**

### <span id="page-31-2"></span>**5.1.3.1. Predefined Entities in XML**

The XML specification defines five "predefined entities" representing special characters, and requires that all XML processors honor them.

The table below lists the five XML predefined entities.

The "Name" column mentions the entity's name.

The "Character" column shows the character, if it is renderable. In order to render the character, the format  $\text{Range}$ ; is used; for example,  $\text{Example}$ , renders as  $\text{\&}.$ 

The "Description" column cites the character via its canonical UCS/Unicode name, in English.

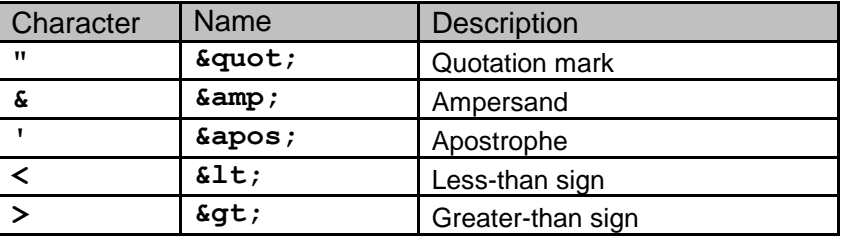

### <span id="page-31-3"></span>**5.1.3.2. Numeric Character Reference**

A numeric character reference refers to a character by its Unicode (UTF-8) code point, and uses the following format

 $%#nnnn$ : &#xhhhh;

nnnn is the code point in decimal form, and hhhh is the code point in hexadecimal form. The x must be lowercase in XML documents. The nnnn or hhhh may be any number of digits and may include leading zeros. The hhhh may mix uppercase and lowercase.

### <span id="page-32-0"></span>**5.1.4. XML Object Outline**

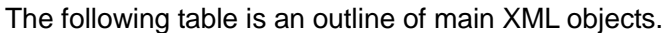

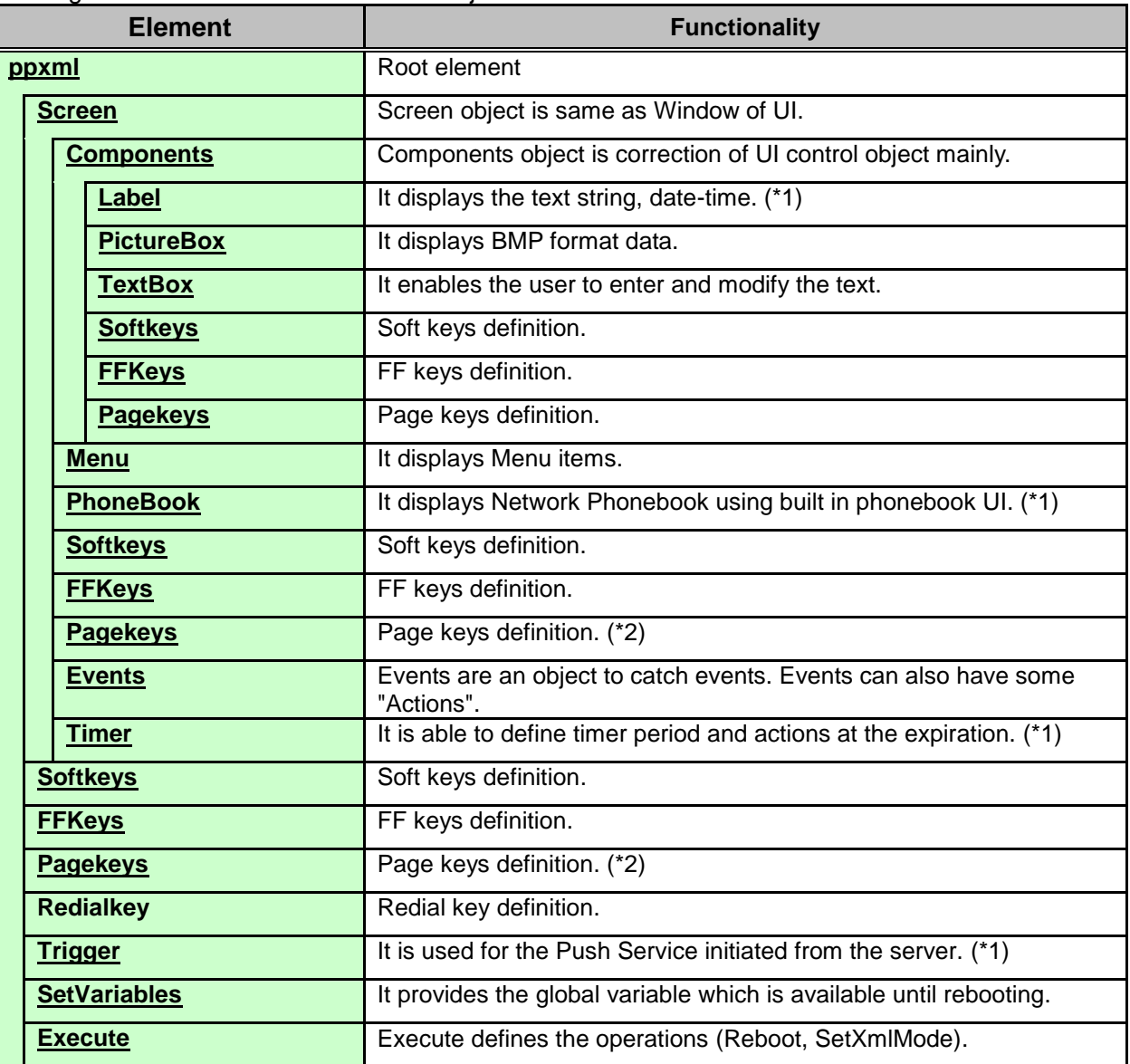

Note.

**(\*1): TGP600 supports only these elements.**

**(\*2): HDV230/330/430 supports only these elements.**

\*Screen version: TGP600 - 2.0, HDV100/130/230/330/430 - 2.0/3.0 \*Trigger version: TGP600 - 2.0, HDV100/130/230/330/430 - 2.0/3.0

# <span id="page-33-0"></span>**5.2. XML Object Definition**

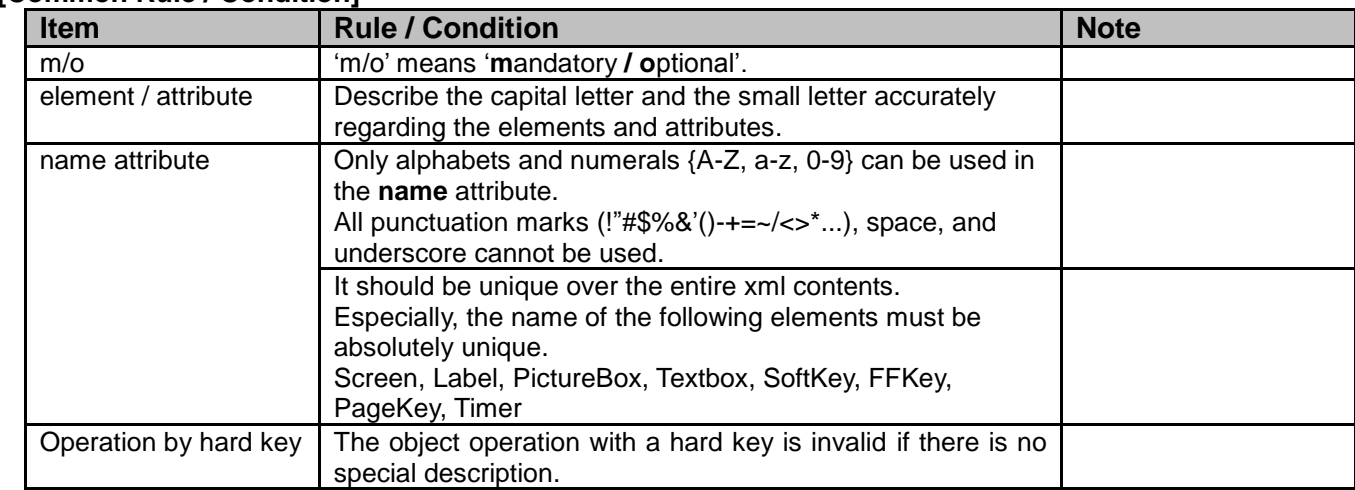

### **[Common Rule / Condition]**

### <span id="page-34-0"></span>**5.2.1. ppxml**

#### **[Overview]**

"ppxml" object is **root element**.

This element is mandatory to define XML data.

### **[Definition]**

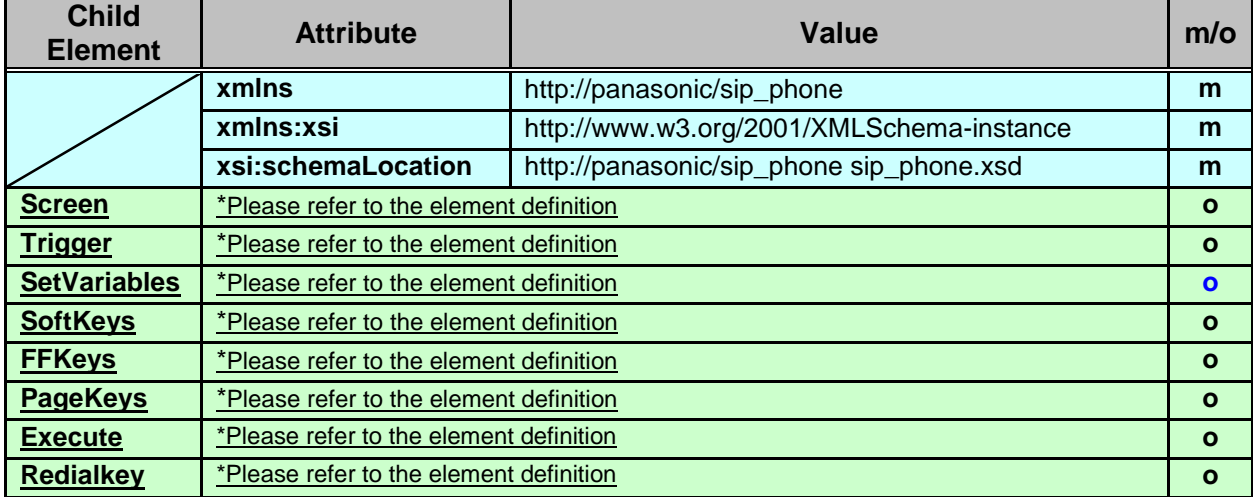

### **[Syntax]**

<?xml version="1.0" encoding="utf-8"?>

```
<ppxml xmlns="http://panasonic/sip_phone"
      xmlns:xsi="http://www.w3.org/2001/XMLSchema-instance"
      xsi:schemaLocation="http://panasonic/sip_phone sip_phone.xsd">
  <Screen>
    <!-- Describe XML items -->
  </Screen>
  <SetVariables>
    <SetVariable key="@MyNameSystemWideValue" value="MyName" />
  </SetVariables>
</ppxml>
```
**[LCD Image]** None

### <span id="page-35-1"></span><span id="page-35-0"></span>**5.2.2. Screen**

#### **[Overview]**

Screen object is same as Window of GUI. This can have some components.

#### **[Definition]**

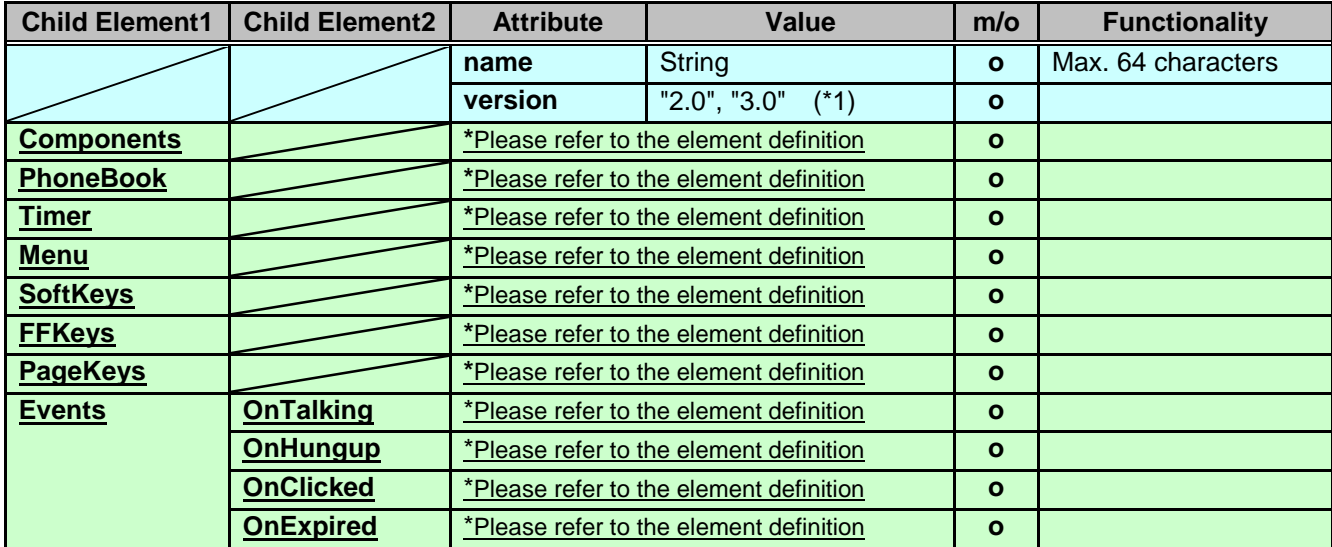

Note. (\*1) .TGP600 supports only Version 2.0.

### **[Syntax]**

```
<?xml version="1.0" encoding="utf-8"?>
```

```
<ppxml
```

```
 xmlns="http://panasonic/sip_phone" 
 xmlns:xsi="http://www.w3.org/2001/XMLSchema-instance" 
 xsi:schemaLocation="http://panasonic/sip_phone sip_phone.xsd">
```

```
 <Screen name="Screen1" version="3.0">
  <Components>
    <!-- Describe XML items -->
  </Components>
 </Screen>
```
</ppxml>

### **[LCD Image]**

None

### <span id="page-36-0"></span>**5.2.3. Components**

#### **[Overview]**

Components object is correction of GUI control object mainly.

All GUI controls (Button, Checkbox etc.) are optional. Components are optional for main XML screen. As for popup/dialog "Components" are mandatory.

#### **[Definition]**

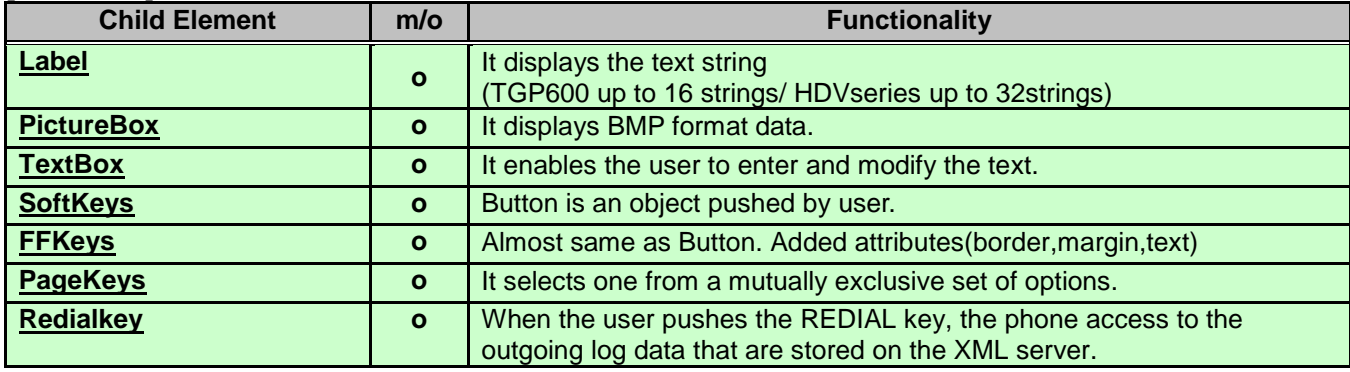

#### **[Syntax]**

<?xml version="1.0" encoding="utf-8"?>

<ppxml

```
 xmlns="http://panasonic/sip_phone" 
      xmlns:xsi="http://www.w3.org/2001/XMLSchema-instance" 
      xsi:schemaLocation="http://panasonic/sip_phone sip_phone.xsd">
  <Screen name="Screen1" version="3.0">
    <Components>
      <Label name="Label1" line="2" text="Label1" textAlignment="Left" 
       area="Phone" />
      <TextBox name="TextBox2" area="Phone" line="3" text="TextBox2" 
       textAlignment="Left" />
      <PictureBox name="PictureBox1" left="0" top="0" width="120" height="55" 
        source="http://aaa/bbb/ccc/pic1.bmp" />
    </Components>
  </Screen>
</ppxml>
```
#### **[LCD Image]**

None

#### **[Note]**

In the following model, PictureBox of above [Syntax] is as follows. <HDV330/430> \* Height of status bar is 27 pixels.

```
 <PictureBox name="PictureBox1" left="0" top="27" width="120" height="55" 
  source="http://aaa/bbb/ccc/pic1.bmp" />
```
### <span id="page-37-0"></span>**5.2.4. Label**

### **[Overview]**

A label is a user interface control which displays text on a form. It is usually a static control; having no interactivity.

A label is generally used to identify a nearby text box or other widget.

Label is able to display single line. Multiple line text can't.

Actual string display priority of label is shown as below:

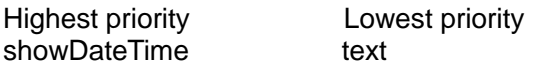

### **[Definition]**

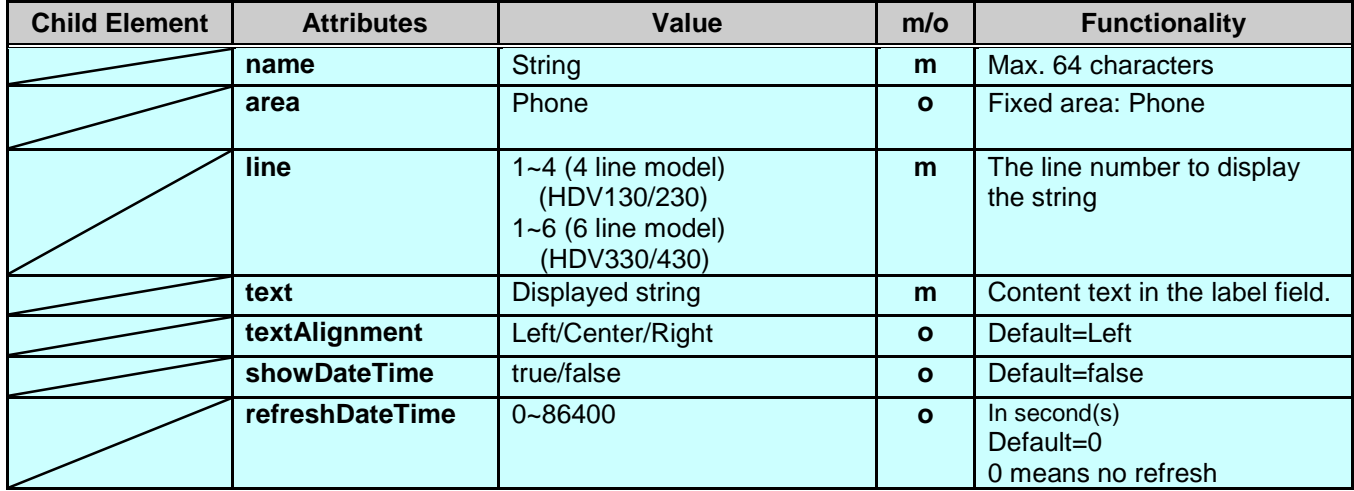

### **[Syntax]**

<?xml version="1.0" encoding="utf-8"?>

<ppxml

```
 xmlns="http://panasonic/sip_phone" 
      xmlns:xsi="http://www.w3.org/2001/XMLSchema-instance" 
     xsi:schemaLocation="http://panasonic/sip_phone sip_phone.xsd">
     <Screen version="3.0">
       <Components>
           <!-- Label's example declaration -->
           <Label name="labelTitle" area="Phone" line="2"
            text="Screen title" textAlignment="Left" />
           <!-- Label's minimal declaration -->
           <Label name="labelName" line="3" text="Name"/>
           <!-- Label's other example -->
           <Label name="lbl123" area="Phone" line=" "
            text=" " textAlignment="Left"
            showDateTime="true" refreshDateTime="18000"/>
       </Components>
   </Screen>
</ppxml>
```
### <span id="page-38-0"></span>**[Displayable Area]**

### **[4 line model]**

<HDV130/230>

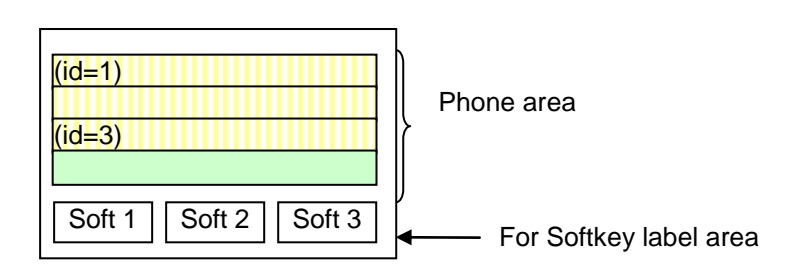

### **[6 line model]**

<HDV330/430>

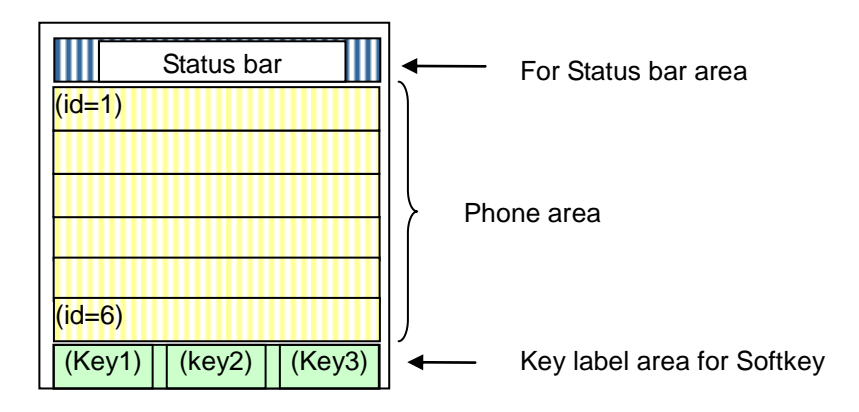

### <span id="page-39-0"></span>**5.2.5. PictureBox**

#### **[Overview]**

By using Picture Box, phone can display Images with BMP format data. It is able to display company logo.

#### **[Definition]**

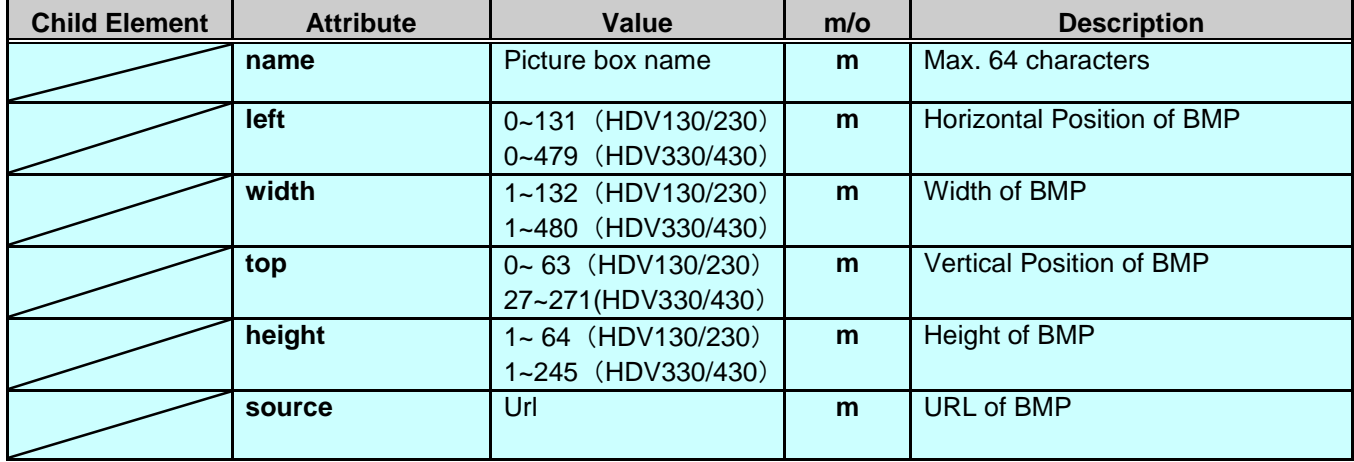

#### **[Syntax]**

```
<?xml version="1.0" encoding="utf-8"?>
<ppxml xmlns="http://panasonic/sip_phone" 
xmlns:xsi="http://www.w3.org/2001/XMLSchema-instance" 
xsi:schemaLocation="http://panasonic/sip_phone sip_phone.xsd">
  <Screen name="Screen" version="3.0">
```

```
 <Components>
      <PictureBox name="PictureBox1" left="0" top="0" width="120"
      height="55" source="http://192.168.0.113/xml/pana.bmp" />
    </Components>
  </Screen>
</ppxml>
```
#### **[Note]**

In the following model, PictureBox of above [Syntax] is as follows. <HDV330/430> \* Height of status bar is 27 pixels.

> <PictureBox name="PictureBox1" left="0" top="27" width="120" height="55" source="http://192.168.0.113/xml/pana.bmp" />

# <span id="page-40-0"></span>**5.2.6. TextBox**

**[Overview]** By using Text Box, user can enter and modify the text. Text Box can enter single line text. Password characters can be masked by '\*'.

Input / modification of text box can be done through phone key operation. The value input by Text Box can be sent to pre specified URL when user press [ENTER] Key.

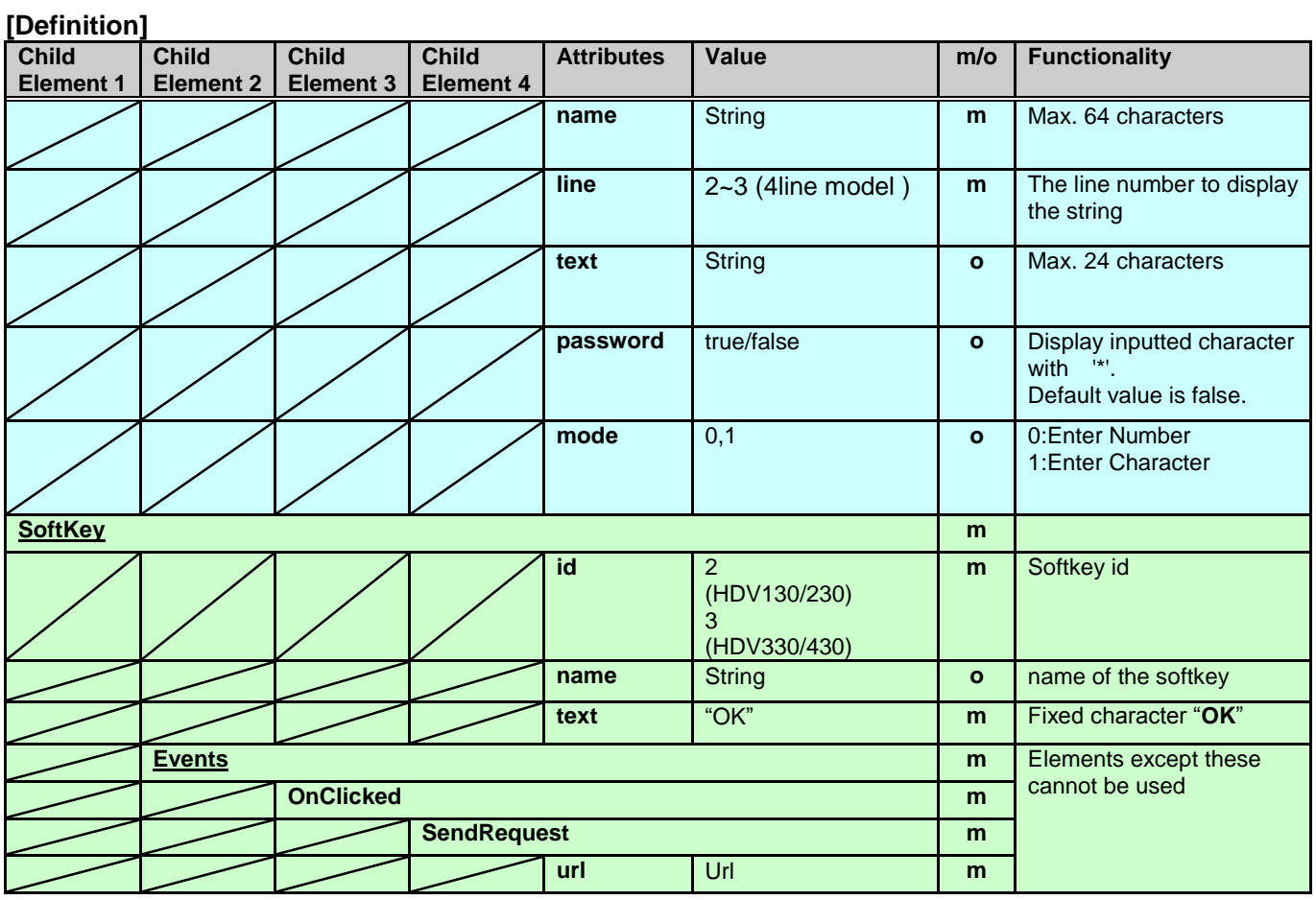

### **[Syntax]**

```
<ppxml xmlns="http://panasonic/sip_phone" 
xmlns:xsi="http://www.w3.org/2001/XMLSchema-instance" 
xsi:schemaLocation="http://panasonic/sip_phone sip_phone.xsd">
```

```
 <Screen name="Screen" version="3.0">
```

```
 <Components>
      <TextBox name="textBox" title="Name" line="2"
         text="<Enter>" password="false">
 <SoftKey id="2" name="sk2" text="OK">
HDV330/430 Soft key ID is 3
         <Events>
           <OnClicked>
             <SendRequest url="http://192.168.0.200/text_input.cgi" />
           </OnClicked>
         </Events>
       </SoftKey>
      </TextBox>
    </Components>
                                                     <SoftKey id="3" name="sk3" text="OK">
```

```
 </Screen>
```
In the following model, TextBox of above [Syntax] is as follows. <HDV330/430> Soft key ID is 3 <SoftKey id="3" name="sk3" text="OK">

#### **[Displayable Area]**

[c.f. 5.2.4. Label](#page-38-0)

#### **[LCD Image]**

<HDV130/230>

 $mode = 1 : Character$  mode = 0 : Number

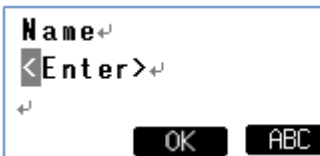

#### <HDV330/430>

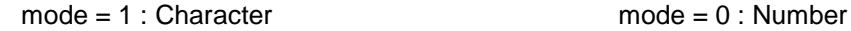

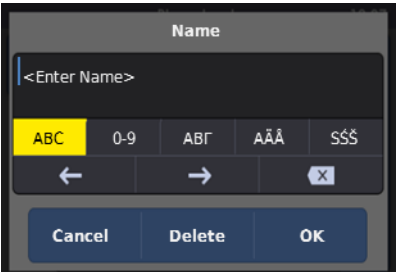

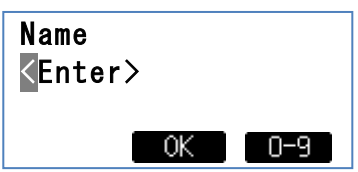

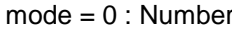

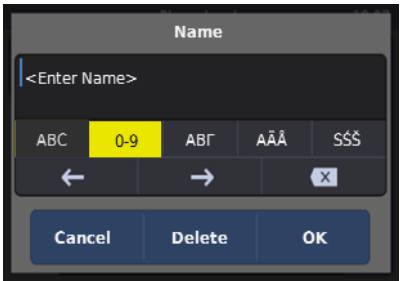

#### **[Note]**

<HDV130/230>

- -Text box can be used as Only 1 line.
- -Line number  $2 \sim 3$  is available to display input Text Box
- -The maximum length can be input is the length phone can display in 1 line.

<HDV330/430>

-Text box can be used as Only 1 line at title bar. However, it could be changed as "Edit". For example, <TextBox name="textBox1" -> "Edit" at title bar.

-The maximum length can be input is the length phone can display in 1 line.

32 characters / 1 line

24 characters / 1 text (Title bar)

HDV330/430 ignore designation of softkey. Always treat softkey3 as "OK".

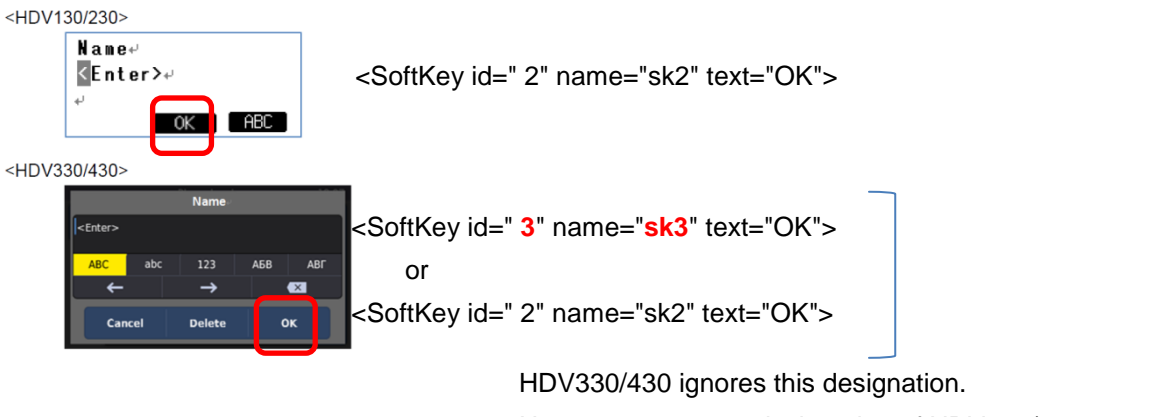

User can use same designation of HDV130/230.

# <span id="page-42-0"></span>**So, No need to change XML server code.**

### **5.2.7. Menu**

#### **[Overview]**

"Menu" element is able to link with flexible function key. When push the key, the phone will access to the defined url.

"Menu" element is used in Phone display area.

### **[Definition of Key Actions]**

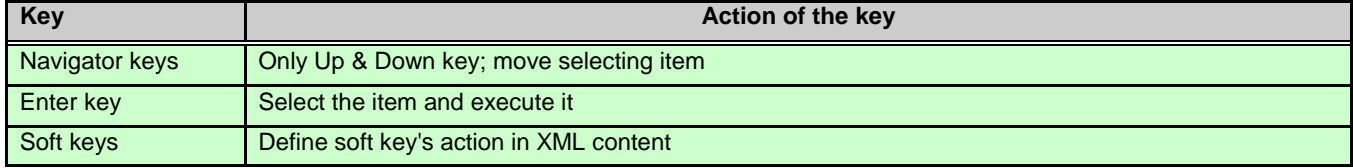

A user can select the menu item to use navigation key (up & down) and execute it to use enter key. Selecting item displays with monochrome reversed character at the line, which only in phone area. The item top on the left side will be monochrome reversed when after moving menu page. FF keys and Soft keys have to be defined the action in XML content.

**[Definition] Child Element 1 Child Element 2 Child Element 3 Attribute Value m/o Functionality name** String **o** Max. 64characters **area** Phone **o** Fixed area: Phone **MenuItem** each menu item **id**  $1-20$  **m** Menu item position (The lower number is upper position.) **name** String **o** Max. 64characters **text** String **m** Max. 24 characters. **textAlignment** Left/Center/Right **o** default: Left **selected** true/false **o** default: false Selected Status of menu as default **[Events](#page-48-0) o OnClicked m [SoftKeys](#page-52-0) o [FFKeys](#page-52-1) o [PageKeys](#page-54-0) o**

#### **[Syntax]**

```
<?xml version="1.0" encoding="utf-8"?>
<ppxml
xmlns="http://panasonic/sip_phone" 
     xmlns:xsi="http://www.w3.org/2001/XMLSchema-instance" 
     xsi:schemaLocation="http://panasonic/sip_phone sip_phone.xsd">
  <Screen version="3.0">
    <!—Assign function to Menu items and soft keys -->
    <Menu name="MainMenu" area="Phone">
      <MenuItems>
        <MenuItem name="Item1" text="123" selected="true" id="1">
         <Events>
           <OnClicked>
             <SendRequest url="http://192.168.0.200/gogo.xml" />
           </OnClicked>
         </Events>
        </MenuItem>
        <MenuItem name="Item2" text="hello" id="2">
         <Events>
           <OnClicked>
             <SendRequest url="http://192.168.0.200/hello.xml" />
           </OnClicked>
         </Events>
        </MenuItem>
        <MenuItem name="Item3" text="welcom" id="3">
         <Events>
           <OnClicked>
             <SendRequest url="http://192.168.0.200/welcome.xml" />
           </OnClicked>
         </Events>
        </MenuItem>
     </MenuItems> <SoftKeys>
        <SoftKey id="1" name="sk1" text="Cancel">
         <Events>
           <OnClicked>
             <SendRequest url="http://192.168.0.200/Cancel.xml" />
           </OnClicked>
         </Events>
        </SoftKey>
        <SoftKey id="2" name="sk2" text="Enter">
         <Events>
           <OnClicked>
             <SendRequest url="http://192.168.0.200/Enter.xml" />
           </OnClicked>
         </Events>
        </SoftKey>
      </SoftKeys>
  </Menu>
  </Screen>
```
</ppxml>

### **[Displayable Area]**

### **[4 line model]**

<HDV130/230>

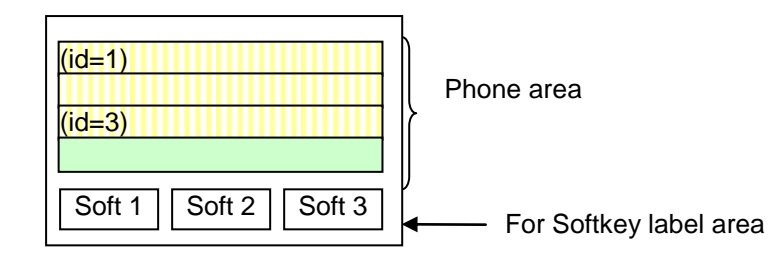

### **[6 line model]**

<HDV330/430>

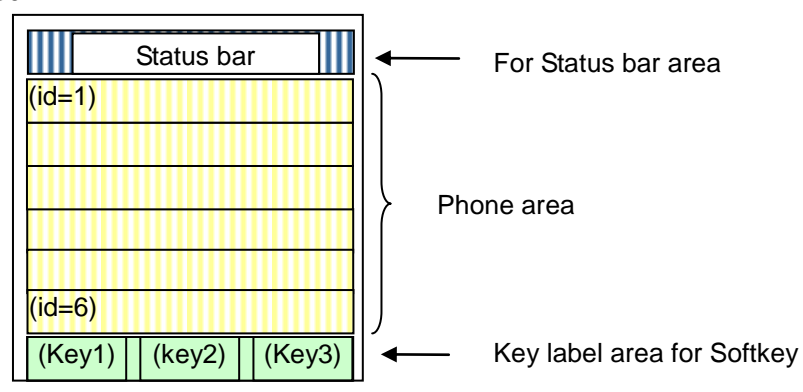

### **[LCD Image]**

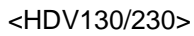

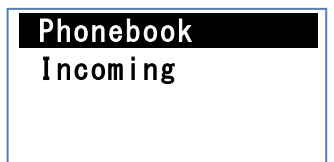

#### <HDV330/430>

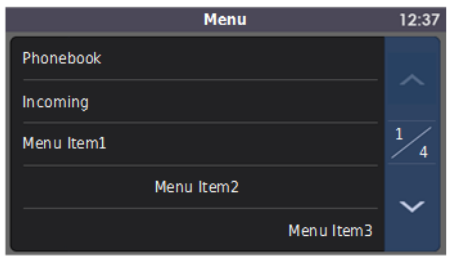

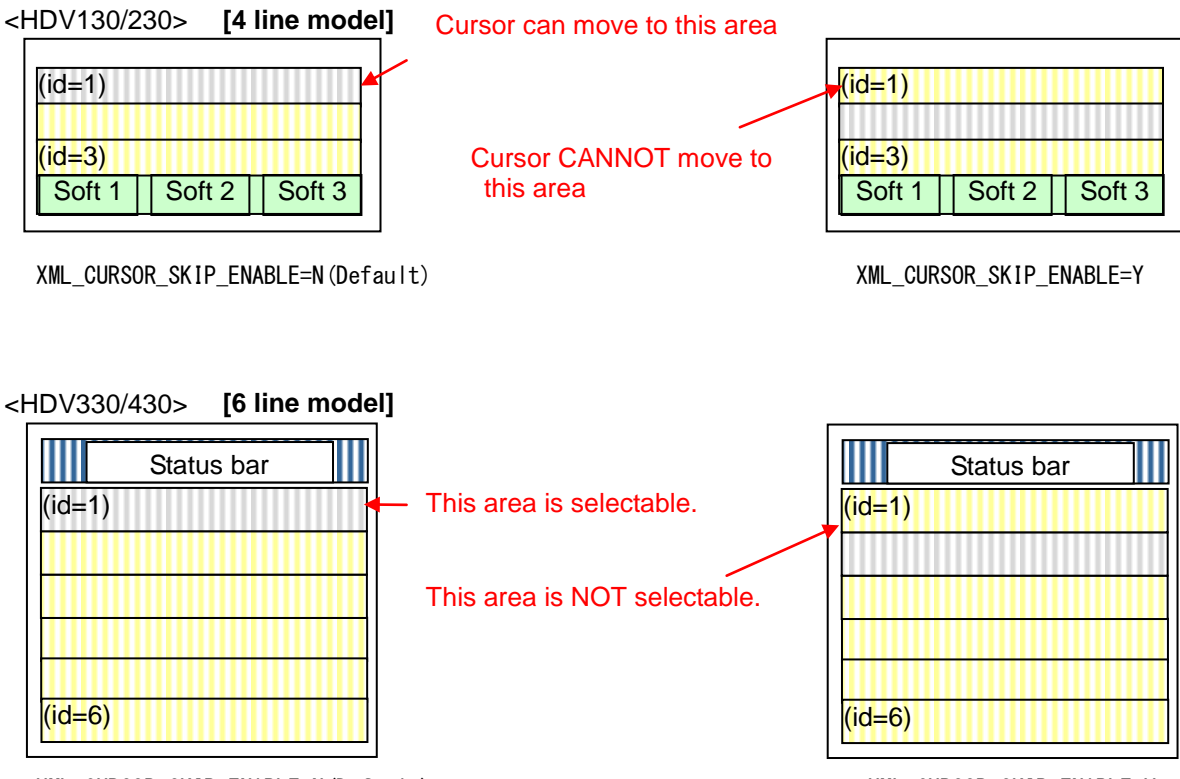

XML\_CURSOR\_SKIP\_ENABLE=N(Default) XML\_CURSOR\_SKIP\_ENABLE=Y

### <span id="page-47-0"></span>**5.2.8. PhoneBook**

#### **[Overview]**

It is able to perform the same operability as embedded phonebook to the network phonebook by using this element.

### **[Definition]**

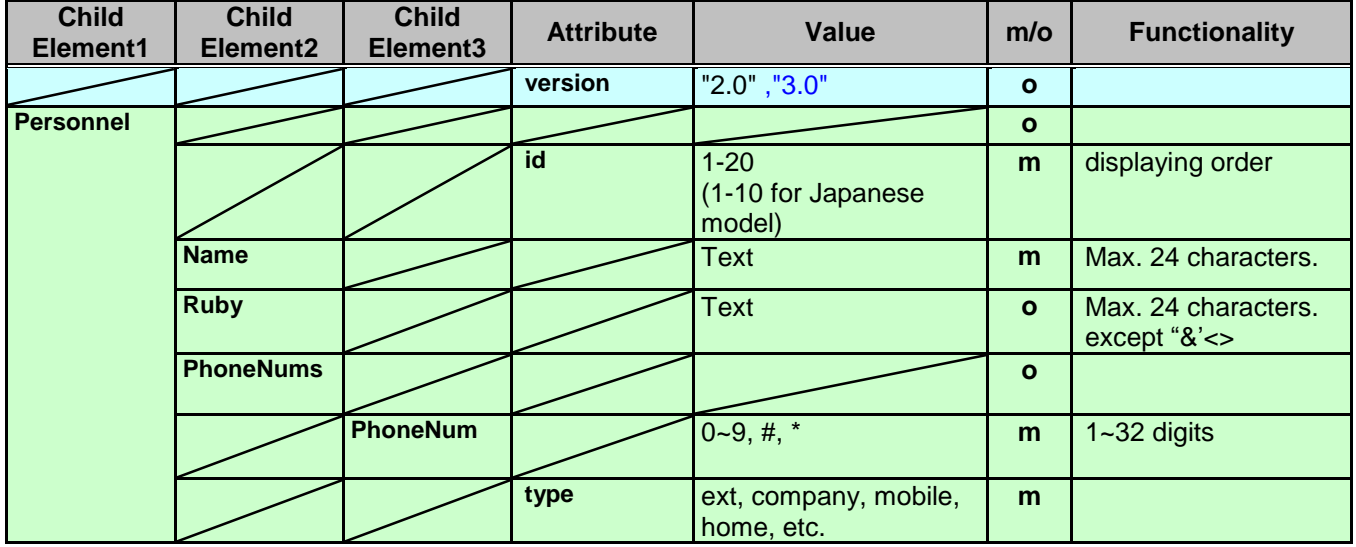

### **[Syntax]**

```
<?xml version="1.0" encoding="utf-8"?>
<ppxml
    xmlns="http://panasonic/sip_phone" 
    xmlns:xsi="http://www.w3.org/2001/XMLSchema-instance" 
    xsi:schemaLocation="http://panasonic/sip_phone sip_phone.xsd">
  <Screen version="3.0">
    <PhoneBook version="2.0">
      <Personnel id="1">
        <Name>David Allan</Name>
        <PhoneNums>
         <PhoneNum type="ext">3920</PhoneNum>
         <PhoneNum type="home">99998888</PhoneNum>
        </PhoneNums>
      </Personnel>
      <Personnel id="2">
        <Name>George</Name>
        <PhoneNums>
         <PhoneNum type="ext">223</PhoneNum>
         <PhoneNum type="mobile">088011</PhoneNum>
         <PhoneNum type="company">999</PhoneNum>
        </PhoneNums>
      </Personnel>
    </PhoneBook>
  </Screen>
</ppxml>
```
#### **[LCD Image]**

[c.f. 4.3.2.2. Network Phonebook Operations](#page-21-0)

# <span id="page-48-0"></span>**5.2.9. Events**

#### **[Overview]**

Events are an object to catch events. The trigger of Events is raised from following cases:

- Normal Event: Respond to a user operation for components.

An event can have some "Actions".

Action is an object to define a process for an event.

An event can have the plural Actions. Each Action is sequentially executed. (The maximum actions allowed to 5, per event.)

#### **[Definition]**

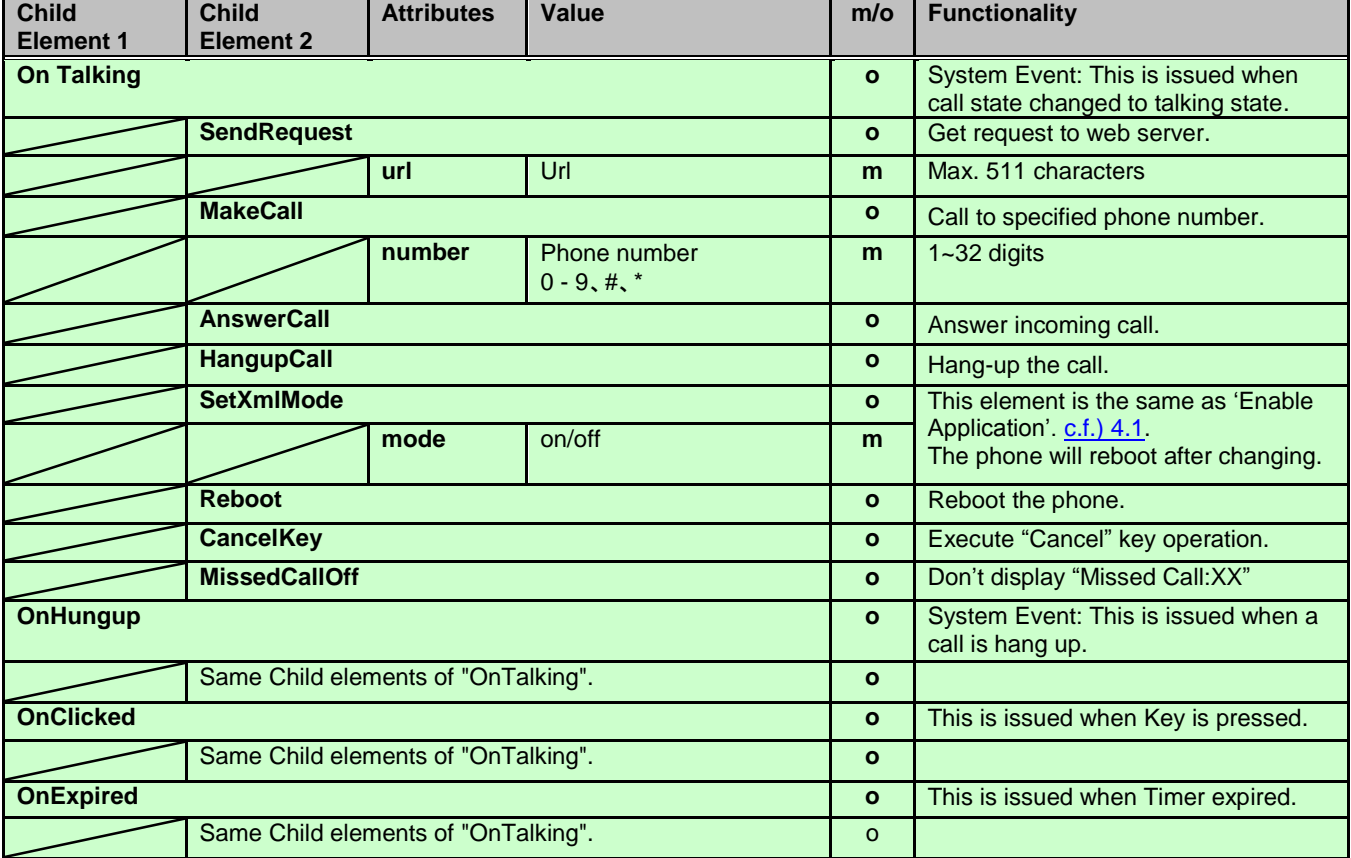

#### **[Syntax]**

1. Event which caused by operation of menu and soft keys.

<ppxml

```
 xmlns="http://panasonic/sip_phone" 
  xmlns:xsi="http://www.w3.org/2001/XMLSchema-instance" 
  xsi:schemaLocation="http://panasonic/sip_phone sip_phone.xsd">
 <Screen version="3.0>
  <!—Display Menu Item and assign function to FF Keys and Soft Keys -->
  <Menu name="MainMenu" area="Phone">
    <MenuItems>
      <MenuItem name="Item1" text="123" selected="true" id="1">
        <Events>
         <OnClicked>
           <AnswerCall />
        </OnClicked>
        </Events>
      </MenuItem>
```

```
 <MenuItem name="Item2" text="abc" id="2">
         <Events>
           <OnClicked>
             <HangupCall />
           </OnClicked>
         </Events>
        </MenuItem>
        <MenuItem name="Item3" text="111" id="3">
         <Events>
           <OnClicked>
             <MakeCall number="#123456" />
           </OnClicked>
         </Events>
        </MenuItem>
        <MenuItem name="Item4" text="222" id="4">
         <Events>
           <OnClicked>
             <Reboot />
           </OnClicked>
          </Events>
        </MenuItem>
      </MenuItems>
      <SoftKeys>
        <SoftKey id="4" name="sk4" text="Cancel">
         <Events>
           <OnClicked>
             <SendRequest url="http://192.168.0.200/Cancel.xml" />
           </OnClicked>
         </Events>
        </SoftKey>
      </SoftKeys>
      <FFKeys>
        <FFKey id="1" name="ff1" text="FFKey1">
         <Events>
           <OnClicked>
             <SendRequest url="http://192.168.0.200/gogo.xml" />
           </OnClicked>
         </Events>
        </FFKey>
      </FFKeys>
    </Menu>
  </Screen>
</ppxml>
2. Events which caused by during a call.
<ppxml>
  <Screen version="3.0">
    <Components>
      <Label text="Transfer" name="Lbl1" line="1" textAlignment="Left" />
    </Components>
    <Events>
      <OnTalking>
        <SendRequest url="http://192.168.0.200/Cancel.xml" />
      </OnTalking>
    </Events>
  </Screen>
</ppxml>
```
### **[Operations]**

[SendRequest]

SendRequest is used to get XML data from Web Server.

SendRequest sends "HTTP GET Request" which has some parameters.

The format of the parameter is same as one of the <FORM> tag.

Components which can be the parameter are followings.

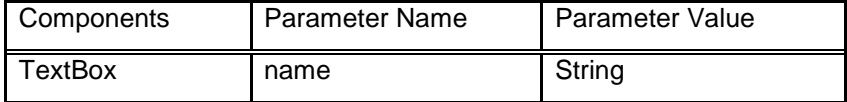

The scope of Names and Values which are sent by "SendRequest" is <Screen>.

#### **[Restrictions]**

1. When a button is clicked, a new thread is created to process the actions.

If the actions have not completed, clicking the same button has no effect.

If the actions have not completed, clicking another button/control will trigger another button/control's actions.

2. If multiple actions are declared within a button, the actions will always be executed in sequential manner. Asynchronize action must also be completed before next action can start.

#### **[Reboot actions]**

Reboot actions can be defined as following types. Though these actions are processed as normal action, <Trigger> may be sent from Web Server by PUSH.

```
[Type 1]
<?xml version="1.0" encoding="utf-8"?>
<ppxml
    xmlns="http://panasonic/sip_phone" 
    xmlns:xsi="http://www.w3.org/2001/XMLSchema-instance" 
    xsi:schemaLocation="http://panasonic/sip_phone sip_phone.xsd">
  <Screen version="3.0">
    <Events>
      <OnHangup>
       <Reboot />
      </OnHangup>
    </Events>
  </Screen>
</ppxml>
[Type 2]
<?xml version="1.0" encoding="utf-8"?>
<ppxml
    xmlns="http://panasonic/sip_phone" 
    xmlns:xsi="http://www.w3.org/2001/XMLSchema-instance" 
    xsi:schemaLocation="http://panasonic/sip_phone sip_phone.xsd">
```

```
<Screen version="3.0">
    <Timer name="Timer1" interval="60" repeat="false">
      <Events>
        <OnExpired>
          <Reboot />
        </OnExpired>
      </Events>
   \langle/Timer>
  </Screen>
</ppxml>
[Type 3]
<?xml version="1.0" encoding="utf-8"?>
<ppxml
    xmlns="http://panasonic/sip_phone" 
    xmlns:xsi="http://www.w3.org/2001/XMLSchema-instance" 
    xsi:schemaLocation="http://panasonic/sip_phone sip_phone.xsd">
  <Execute>
    <SetXmlMode mode="on" />
    <Reboot />
  </Execute>
</ppxml>
[Type 4]
<?xml version="1.0" encoding="utf-8"?>
<ppxml
    xmlns="http://panasonic/sip_phone" 
    xmlns:xsi="http://www.w3.org/2001/XMLSchema-instance" 
    xsi:schemaLocation="http://panasonic/sip_phone sip_phone.xsd">
<Screen name="Screen1" version="3.0">
    <Menu name="MainMenu" area="Phone">
      <MenuItems>
        <MenuItem name="Item4" text="222" id="5">
          <Events>
           <OnClicked>
             <Reboot />
           </OnClicked>
          </Events>
        </MenuItem>
      </MenuItems>
    </Menu>
  </Screen>
```

```
</ppxml>
```
### <span id="page-52-0"></span>**5.2.10. SoftKeys**

### **[Overview]**

"SoftKeys" element has to include one or more "SoftKey" elements.

"SoftKey" element can define in the "Screen" or "Menu" element.

It will not act anything, when pushing Softkey which is not assigned any feature(URL) in XML application mode.

**[Definition]**

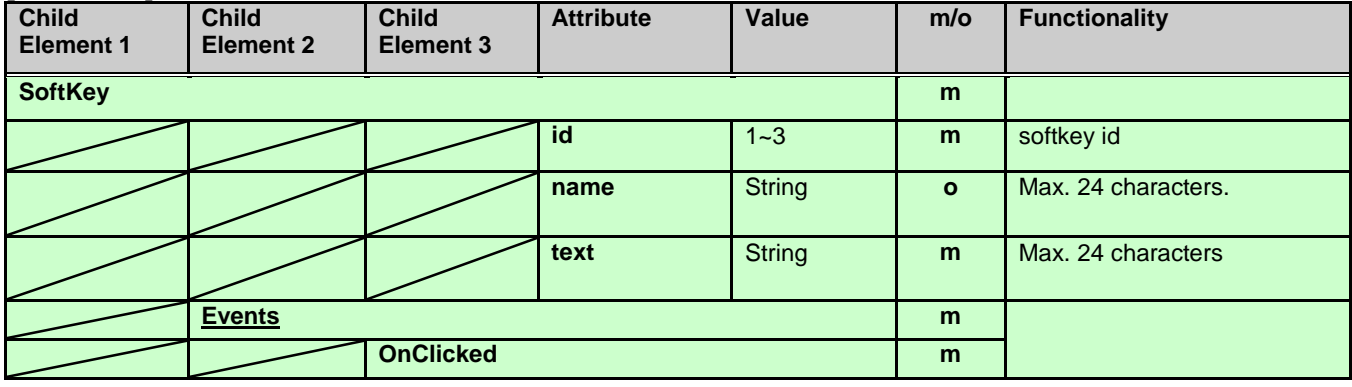

### **[Syntax]**

Soft Key with "Cancel".

<?xml version="1.0" encoding="utf-8"?>

<ppxml

```
 xmlns="http://panasonic/sip_phone" 
    xmlns:xsi="http://www.w3.org/2001/XMLSchema-instance" 
    xsi:schemaLocation="http://panasonic/sip_phone sip_phone.xsd">
 <Screen version="3.0">
    <Components>
      <SoftKey id="3" name="sk3" text="Cancel">
        <Events>
         <OnClicked>
           <SendRequest url="http://192.168.0.200/Cancel.xml" />
         </OnClicked>
        </Events>
      </SoftKey>
    </Components>
  </Screen>
</ppxml>
```
### **[LCD Image]**

(For example) SoftKey id="3" name="sk3" text="Cancel"

<HDV130/230>

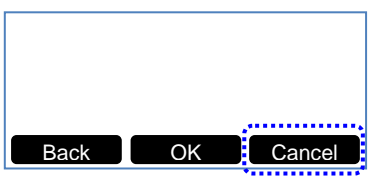

<span id="page-52-1"></span><HDV330/430>

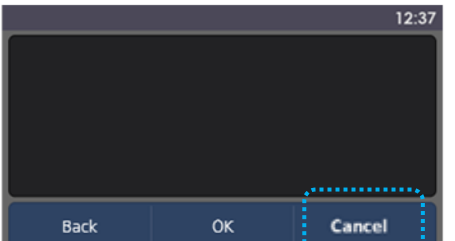

### <span id="page-53-0"></span>**5.2.11. FFKeys**

### **[Overview]**

"FFKeys" element has to include one or more "FFKey" elements.

"FFKeys" element can define in the "Screen" or "Menu" element.

It will not act anything, when pushing FFkey which is not assigned any feature (URL) in XML application mode.

#### **[Definition]**

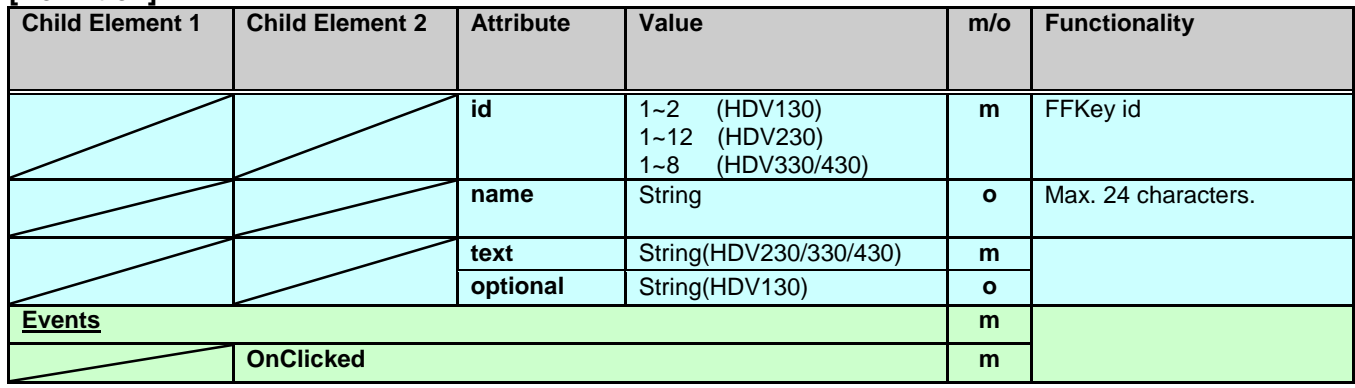

### **[Syntax]**

<?xml version="1.0" encoding="utf-8"?>

 $<$ pp $xml$ 

```
 xmlns="http://panasonic/sip_phone" 
    xmlns:xsi="http://www.w3.org/2001/XMLSchema-instance" 
    xsi:schemaLocation="http://panasonic/sip_phone sip_phone.xsd">
  <Screen version="3.0">
    <Components>
      <FFKey id="4" name="ff4" text="Cancel">
       <Events>
         <OnClicked>
           <SendRequest url="http://192.168.0.200/Cancel.xml" />
         </OnClicked>
       </Events>
      </FFKey>
    </Components>
  </Screen>
</ppxml>
```
<HDV330/430>

The "id" of attribute and FFkey display is as follows.

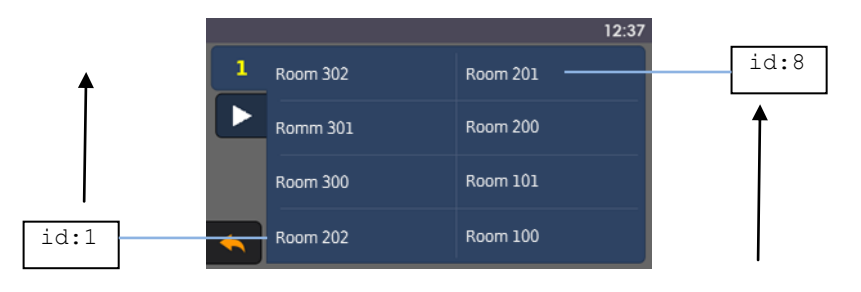

### <span id="page-54-0"></span>**5.2.12. PageKeys(\*1)**

#### **[Overview]**

"PageKeys" element has to include one or more "PageKey" elements.

"PageKeys" element can define in the "Screen" or "Menu" element.

It will not act anything, when pushing PageKey which is not assigned any feature (URL) in XML application mode.

**(\*1) Supported only HDV230/330/430.**

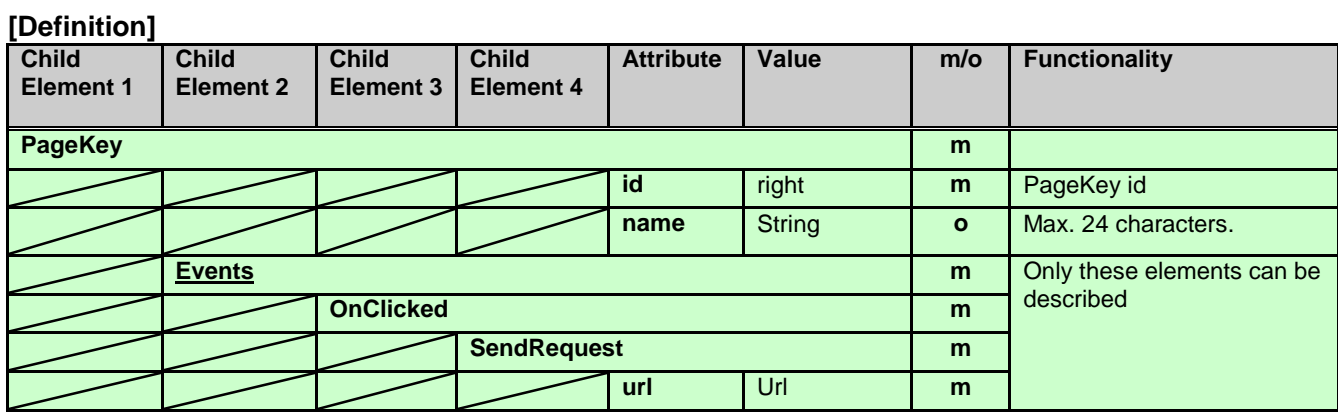

#### **[Syntax]**

<?xml version="1.0" encoding="utf-8"?>

```
<ppxml
```

```
 xmlns="http://panasonic/sip_phone" 
    xmlns:xsi="http://www.w3.org/2001/XMLSchema-instance" 
    xsi:schemaLocation="http://panasonic/sip_phone sip_phone.xsd">
  <Screen version="3.0">
    <Components>
      <PageKey id="right" name="page1">
        <Events>
         <OnClicked>
          \leqSendRequest url="http://192.168.0.200/page pre.xml" />
         </OnClicked>
        </Events>
      </PageKey>
    </Components>
  </Screen>
</ppxml>
```
#### <HDV330/430>

If [Next Page] icon is tapped, the following next screen is displayed.

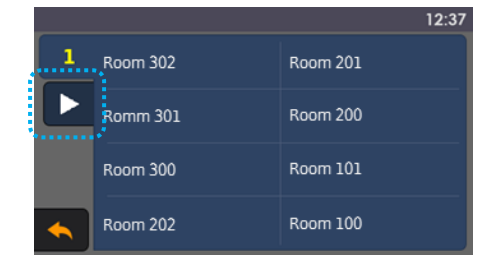

# <span id="page-55-0"></span>**5.2.13. SetVariables**

#### **[Overview]**

SetVariable is used to create & update system wide read/write variable. The variable will store a string value that can be referring back at the later stage. This variable life span is until system reboot. This variable is registrable by 16 kinds or less.

### **[Naming Rule of Variables]**

Rules of variable name:

- Can be any combinations of String (alphabet + number + Multi-byte character code)
- White space, symbol and special character are not allowed
- Example of valid variable name: @MyVariable123, @aB12Cd, @textBox1
- Example of invalid variable name: @MyName\_Textbox, @Hello~!^%,

#### **[Example usage of SetVariable]**

- Store the XML server URL path, <SetVariable key="@serverPath" value="http://192.168.0.100/path" />

- For referring the variables

Value which stored in variables can be referred by following way

<PictureBox name="PBox1" left="0" top="0" width="120" height="55" source="@serverPath/a.bmp" />

<HDV330/430>

<PictureBox name="PBox1" left="0" top="27" width="120" height="55" source="@serverPath/a.bmp" /> \* Height of status bar is 27 pixels.

#### **[Definition]**

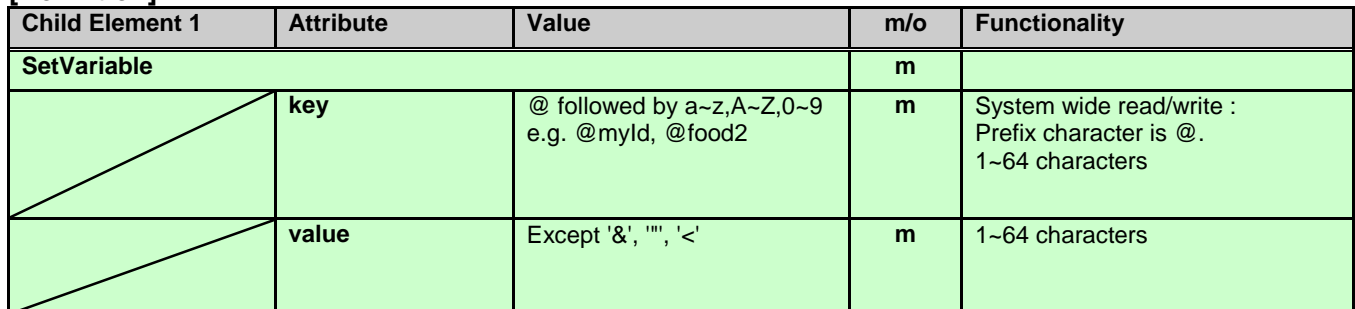

#### **[Syntax]**

```
[To Set variables]
<ppxml xmlns="http://panasonic/sip_phone" 
    xmlns:xsi="http://www.w3.org/2001/XMLSchema-instance" 
    xsi:schemaLocation="http://panasonic/sip_phone sip_phone.xsd">
  <Screen name="Screen1" version="3.0">
    <Components>
      <Label name="MyNameLabel" line="2" text="Label1"
       textAlignment="Left" showDateTime="true" refreshDateTime="52" />
    </Components>
  </Screen>
  <SetVariables>
    <SetVariable key="@SystemValue" value="MyNameLabel" />
  </SetVariables>
</ppxml>
[To Refer variables]
<ppxml xmlns="http://panasonic/sip_phone" 
    xmlns:xsi="http://www.w3.org/2001/XMLSchema-instance"
```

```
 xsi:schemaLocation="http://panasonic/sip_phone sip_phone.xsd">
```

```
 <Screen>
     <Components>
       <Label name="Label1" line="2" text="@SystemValue"
          textAlignment="Left" showDateTime="true" refreshDateTime="52" />
     </Components>
   </Screen>
</ppxml>
```
### <span id="page-57-0"></span>**5.2.14. Timer**

#### **[Overview]**

Developer can define a period of time, before the timer will trigger. When timer triggers, developer can define any Actions (e.g. SendRequest, Make Call).

Timer will only stop if the current screen is being replaced.

Timer can only be exist one definition in XML content. Multiple timer event cannot executed

#### **[Definition]**

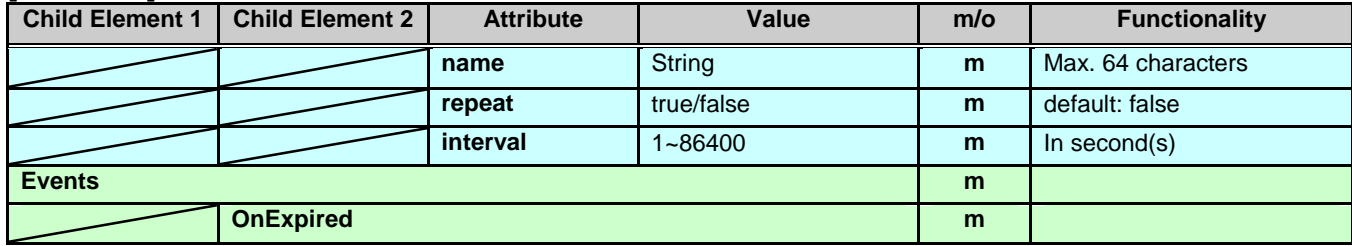

#### **[Syntax]**

```
<ppxml> <Screen name="Screen" version="3.0">
    <Timer name="Timer1" repeat="false" interval="20">
      <Events>
        <OnExpired>
         <SendRequest url="http://aaa.ccc.com/GetXml.aspx?xml=HotelHome.xml"
             method="GET" />
        </OnExpired>
      </Events>
   \langle/Timer>
  </Screen>
</ppxml>
```
### <span id="page-58-0"></span>**5.2.15. Execute**

#### **[Overview]**

Execute defines the operations that can be executed in the phone.

#### **[Definition]**

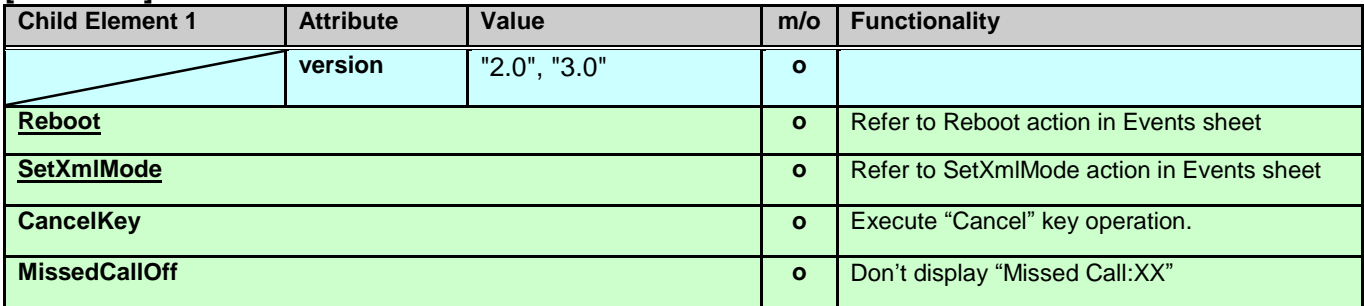

#### **[Syntax]**

<?xml version="3.0" encoding="utf-8"?>

<ppxml

```
 xmlns="http://panasonic/sip_phone" 
 xmlns:xsi="http://www.w3.org/2001/XMLSchema-instance" 
 xsi:schemaLocation="http://panasonic/sip_phone sip_phone.xsd">
```

```
 <Execute version="2.0">
    <SetXmlMode mode="on" />
   <Reboot />
</Execute>
```
</ppxml>

### <span id="page-59-0"></span>**5.2.16. Trigger**

#### **[Overview]**

Trigger is usually used for Server Push request.

The phone acquires the XML file which URL is specified in the Source element value of the Trigger object.

### **[Definition]**

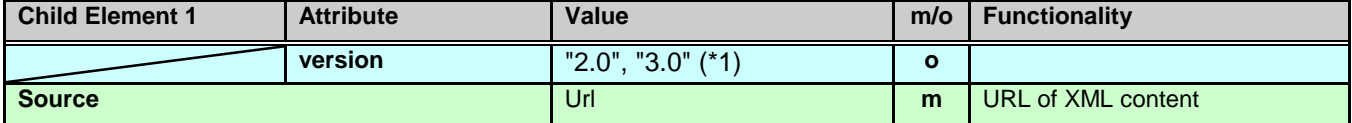

Note. (\*1) .TGP600 supports only Version 2.0.

#### **[Syntax]**

<?xml version="2.0" encoding="utf-8"?>

```
<ppxml
    xmlns="http://panasonic/sip_phone" 
    xmlns:xsi="http://www.w3.org/2001/XMLSchema-instance" 
    xsi:schemaLocation="http://panasonic/sip_phone sip_phone.xsd">
  <Trigger version="3.0">
    <Source>http://www.aaa.ccc.com/Screen.xml</Source>
  </Trigger>
```
</ppxml>

### <span id="page-60-0"></span>**5.2.17. Redialkey**

#### **[Overview]**

When the Redial key is pushed, the phone acquires the outgoing data those are stored on the XML server instead of executing Last Number Redial.

#### **[Definition]**

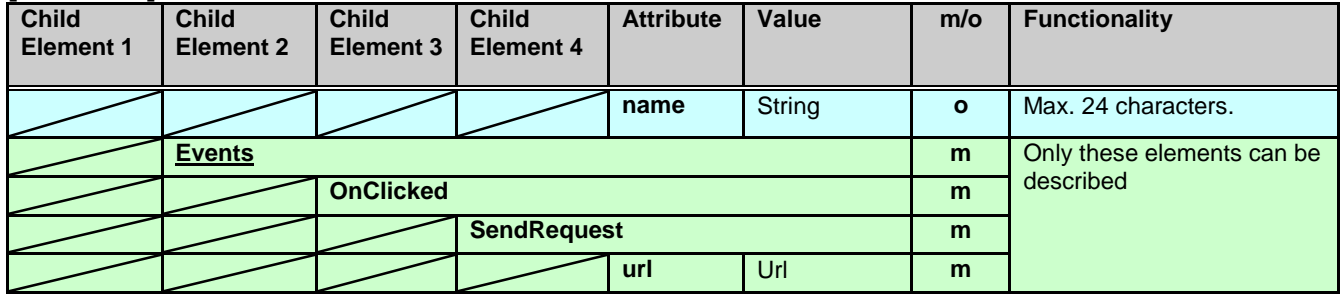

#### **[Syntax]**

<?xml version="1.0" encoding="utf-8"?> <ppxml xmlns="http://panasonic/sip\_phone" xmlns:xsi="http://www.w3.org/2001/XMLSchema-instance" xsi:schemaLocation="http://panasonic/sip\_phone sip\_phone.xsd"> <Screen version="3.0"> <Components> <RedialKey name="Call log"> <Events> <OnClicked> <SendRequest url="http://192.168.0.200/Call\_log.xml" /> </OnClicked> </Events> </RedialKey> </Components> </Screen> </ppxml>

### <span id="page-61-0"></span>**5.2.18. PhoneBook(like XSI format)**

#### **[Overview]**

It is able to perform the same operability as embedded phonebook to the network phonebook by using this element. This format is like XSI phonebook format.

### **[Definition]**

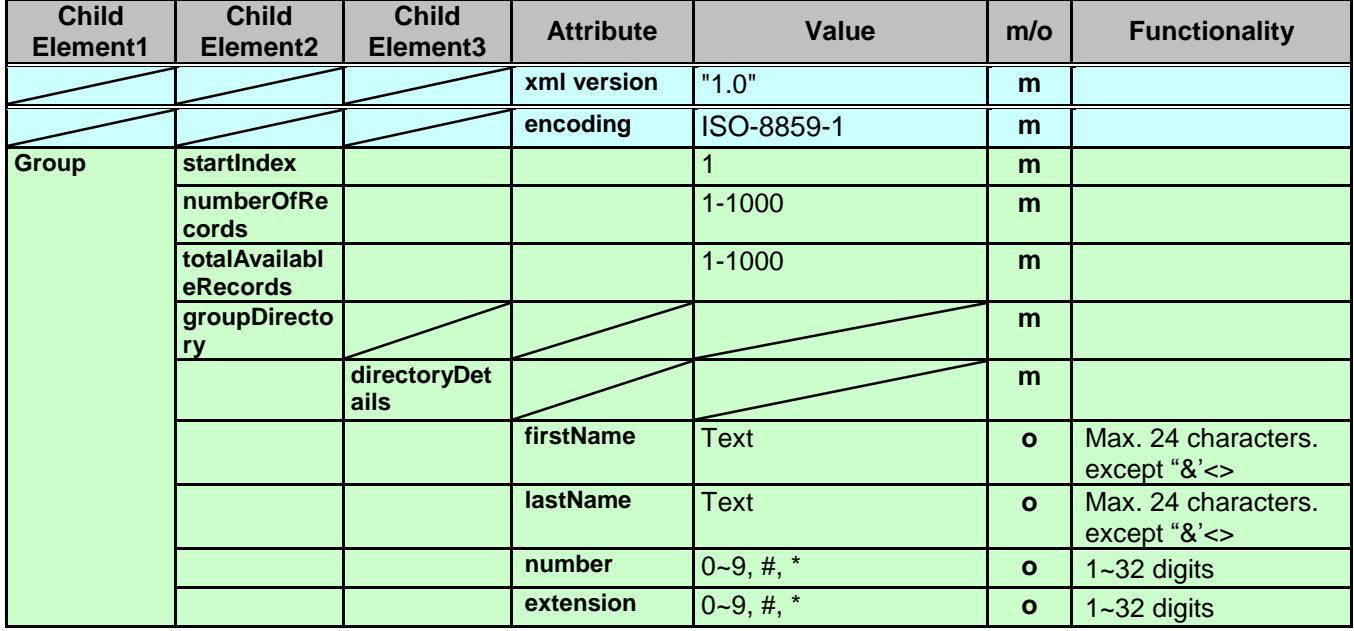

#### **[Syntax]**

```
<?xml version="1.0" encoding="ISO-8859-1"?>
<Group>
    <startIndex>1</startIndex>
    <numberOfRecords>2</numberOfRecords>
    <totalAvailableRecords>2</totalAvailableRecords>
    <groupDirectory>
            <directoryDetails>
                     <firstName>David</firstName>
                     <lastName>Allan</lastName>
                     <number>1111001</number>
                     <extension>1001</extension>
            </directoryDetails>
            <directoryDetails>
                     <firstName>George</firstName>
                     <lastName>Williams</lastName>
                     <number>1111010</number>
                     <extension>1010</extension>
            </directoryDetails>
    </groupDirectory>
</Group>
```
#### **[LCD Image]**

[c.f. 4.3.2.2. Network Phonebook Operations](#page-21-0)

# <span id="page-62-0"></span>**6. Appendix**

# <span id="page-62-1"></span>**6.1. Error Code Reference**

The following is error code list which is displayed in the LCD of the phone.

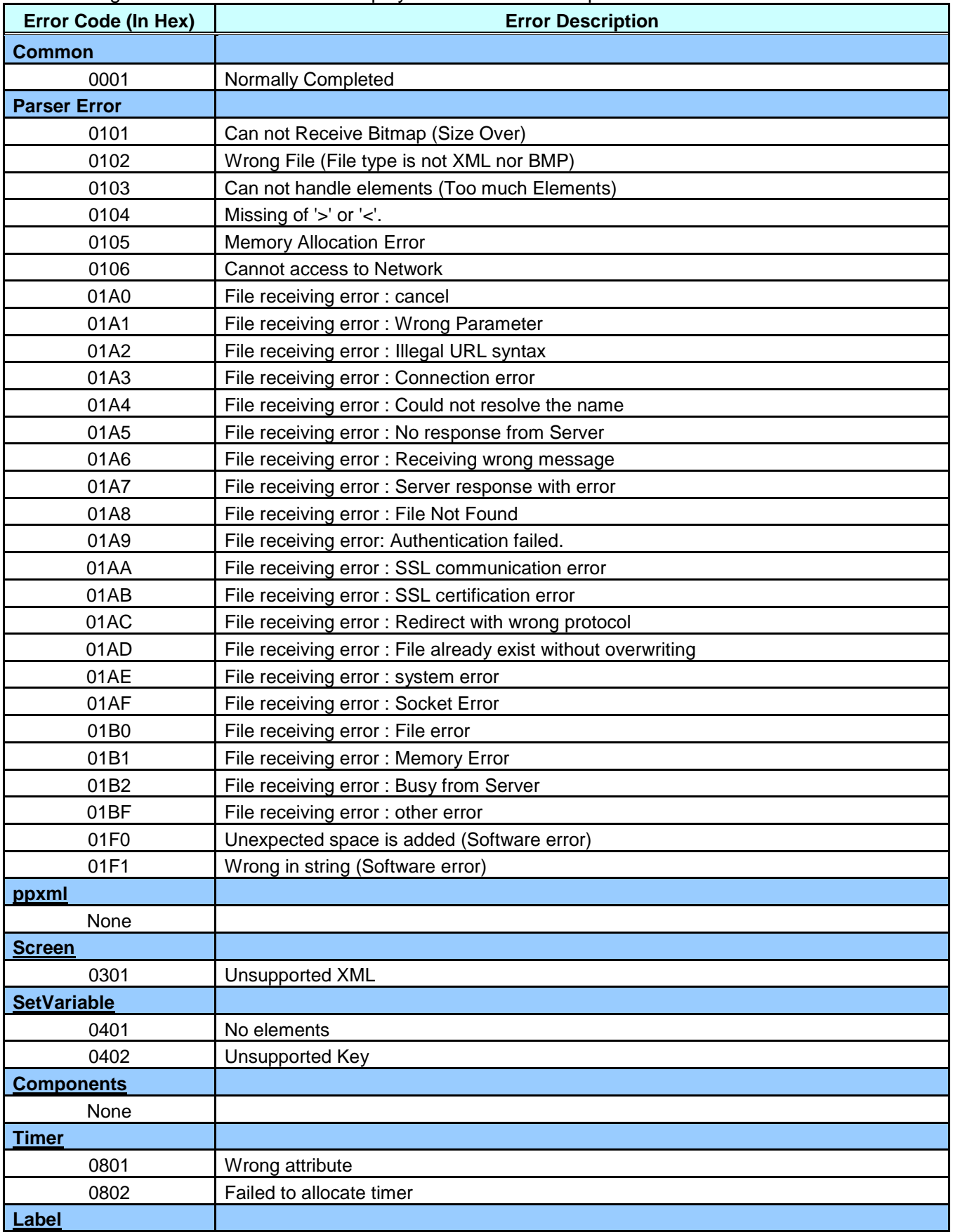

![](_page_63_Picture_243.jpeg)

![](_page_64_Picture_233.jpeg)

![](_page_65_Picture_83.jpeg)

### <span id="page-66-0"></span>**6.2. Editing XML contents on the PC**

The PC free software, called 'XML Notepad 2007' made by Microsoft®, can check schema error on PC.

It is useful for basic editing and checking contents before actually loading to the phone.

Tool name: **XML Notepad 2007** (Please obtain it from the Microsoft® website).

All schema files of the phone must be copied onto the same folder as the XML contents folder beforehand to avoid schema errors.

For more detail, please confirm the help of this tool.

![](_page_66_Picture_72.jpeg)

Screen Image

<End of doc>